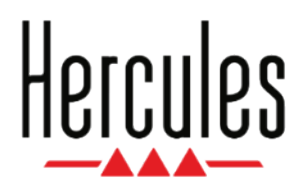

# **DJCONTROL INPULSE 300 MK2**

**Manual del usuario**

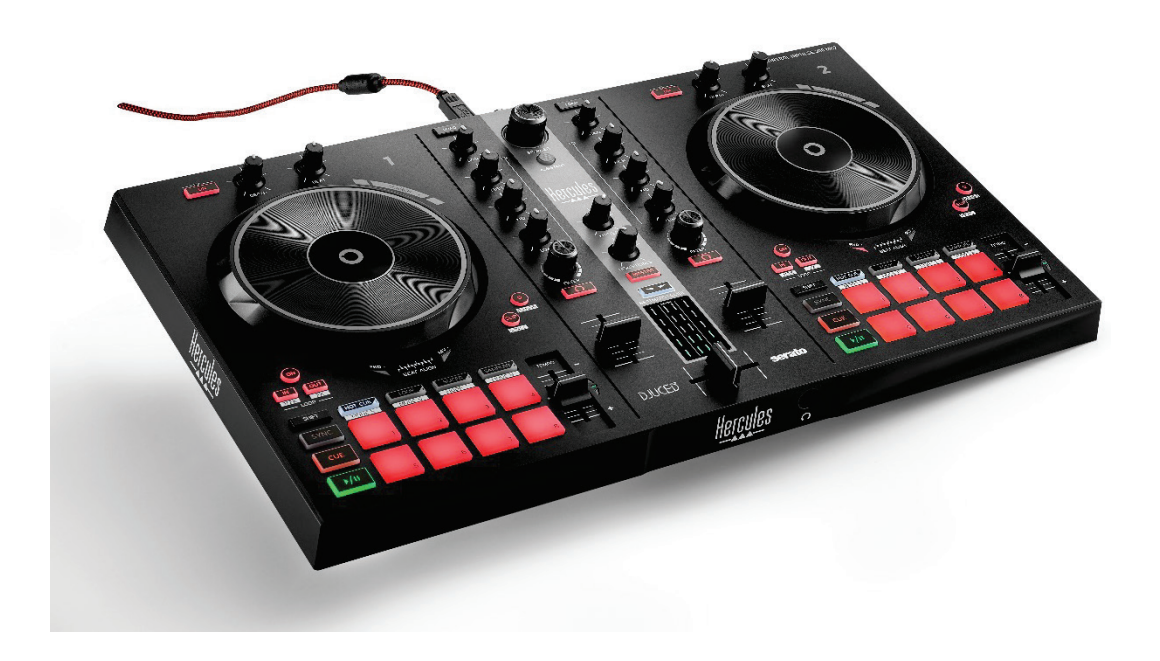

### **TABLA DE CONTENIDO**

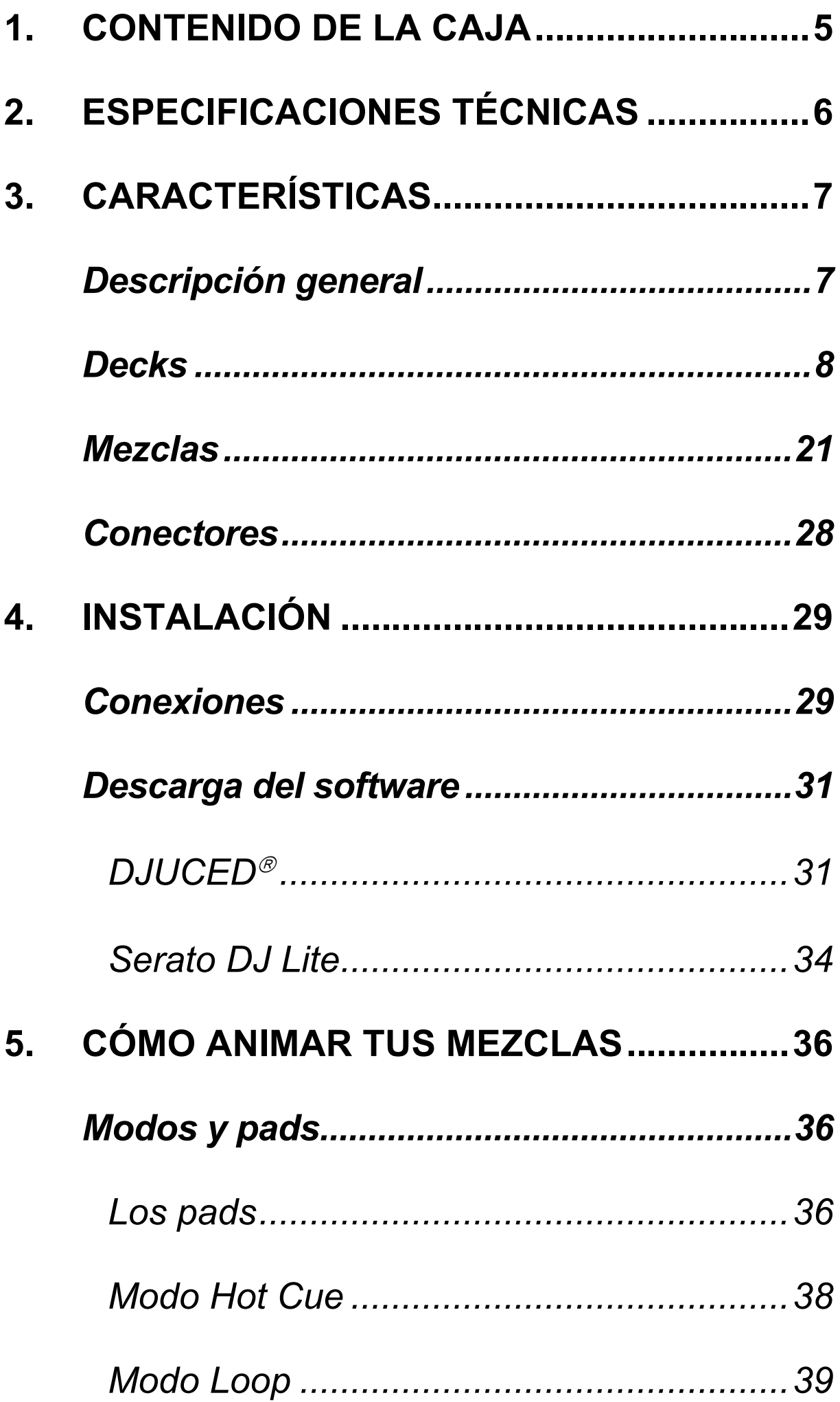

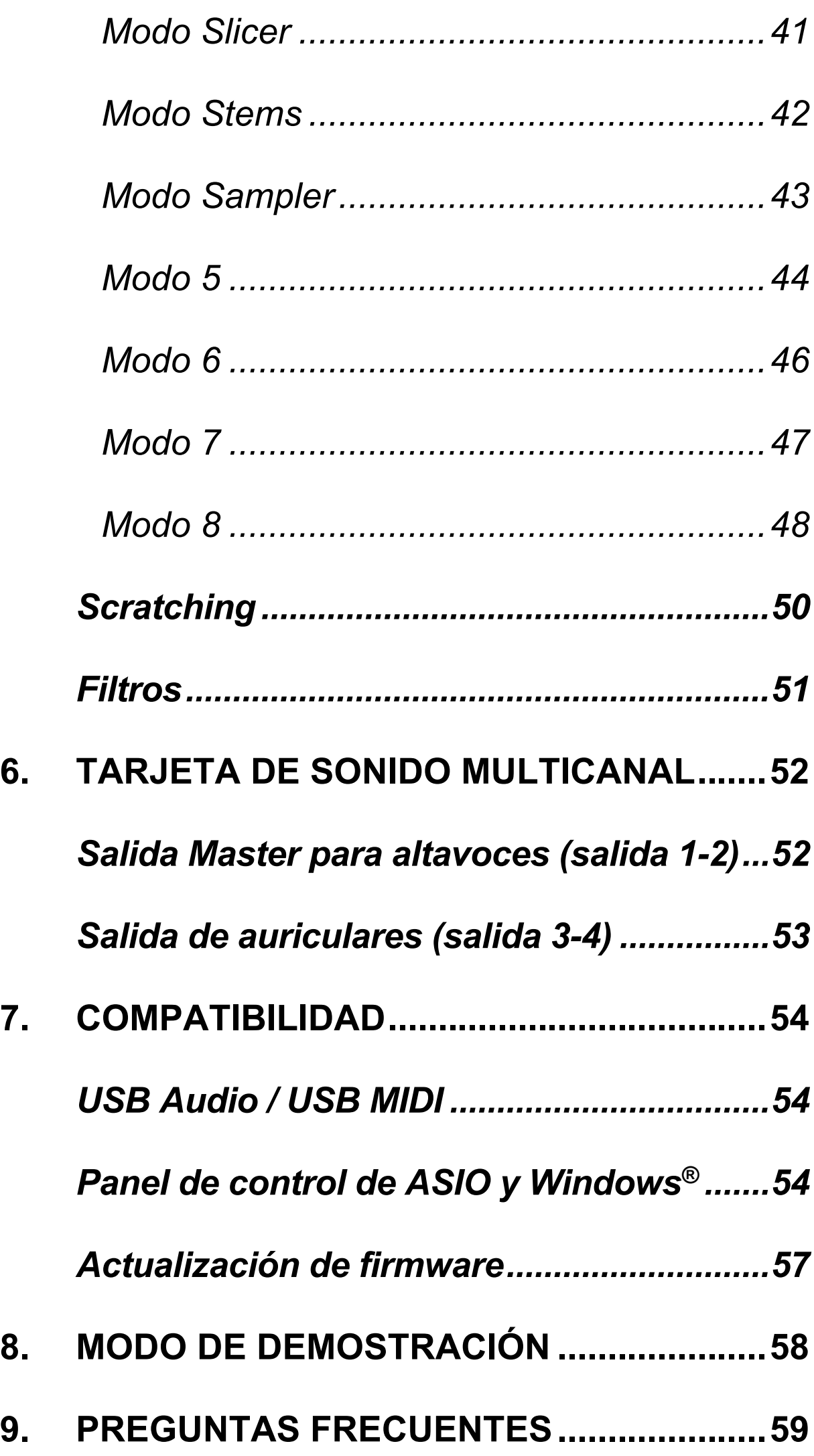

# **DJCONTROL INPULSE 300 MK2**

Hercules DJControl Inpulse 300 MK2 es una controladora totalmente equipada diseñada para que sea fácil aprender a mezclar gracias a funciones dedicadas, tutoriales en vídeo e integración con el software DJUCED<sup>®</sup> y Serato DJ Lite.

Hercules DJControl Inpulse 300 MK2 incluye una licencia para Serato DJ Lite, no una licencia para Serato DJ Pro. Si instalas Serato DJ Pro en lugar de Serato DJ Lite, Serato DJ Pro funcionará con tu DJControl Inpulse 300 MK2 durante el período de prueba. Al final de este período de prueba, si deseas continuar usando Serato DJ Pro, debes comprar una licencia de Serato DJ Pro.

# <span id="page-4-0"></span>**1. Contenido de la caja**

- − Hercules DJControl Inpulse 300 MK2
- − Cable de alimentación trenzado (USB-A USB-B)
- − Pegatinas de Hercules, Serato y DJUCED<sup>®</sup>
- − Folleto de garantía

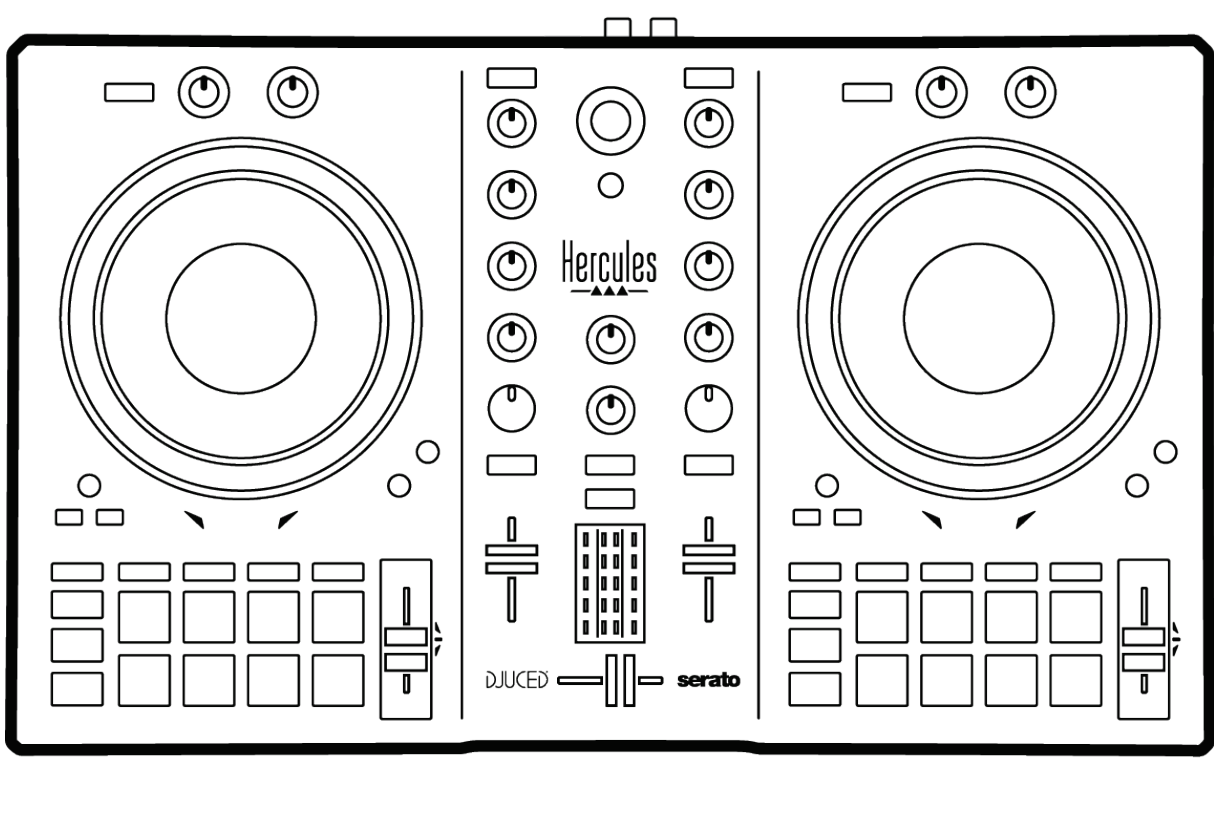

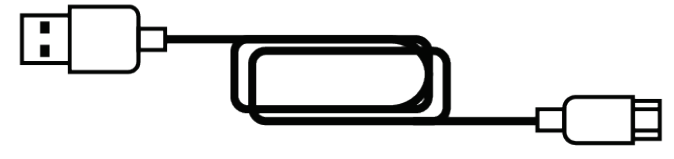

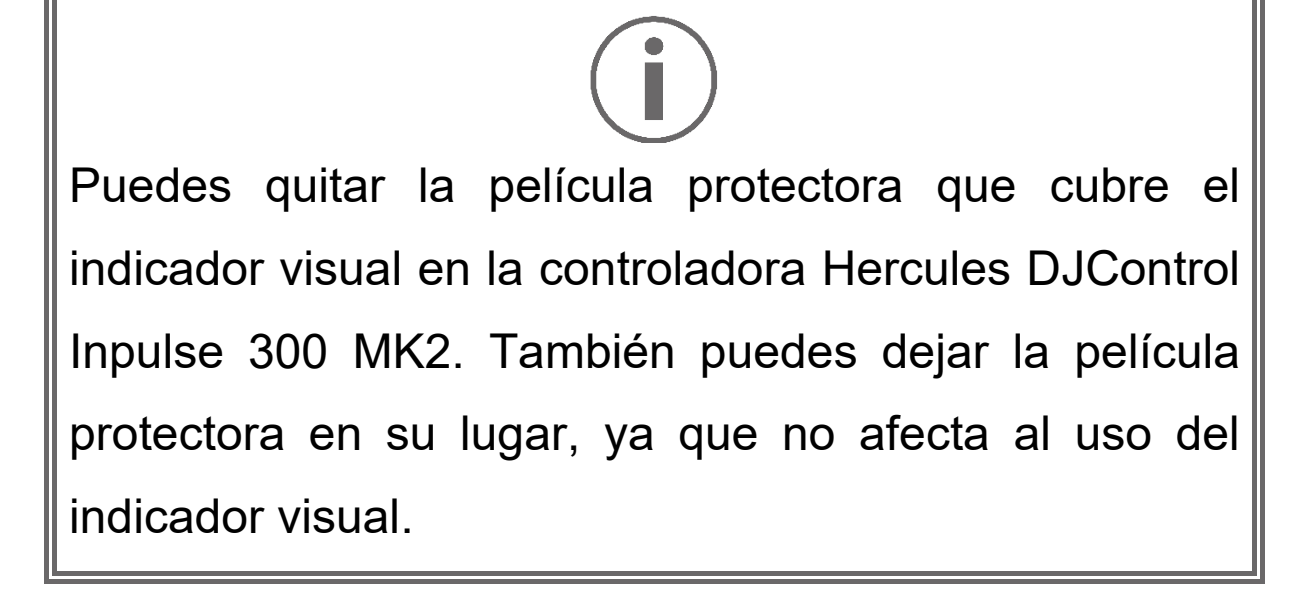

### <span id="page-5-0"></span>**2. Especificaciones técnicas**

Requisitos del sistema:

− DJUCED<sup>®</sup>:

**<https://www.djuced.com/downloaddjuced/>** (en inglés)

− Serato DJ Lite:

**https://serato.com/dj/lite/downloads?systemreq uirements#system-requirements** (en inglés)

Salida maestra para altavoces (salida 1-2) a través de dos conectores RCA:

- − Potencia de salida máxima = 5 dBU a 1 kΩ
- − THD+N a 1 kHz < 0,01%
- − Resolución = 24 bits
- − Frecuencia de muestreo = 44 kHz

Salida de auriculares (salida 3-4) a través de un conector mini-jack estéreo de 3,5 mm:

- − Potencia de salida máxima = 5 dBU para 32 Ω a 1 kHz
- − THD+N a 1 kHz < 0,017%
- − Resolución = 24 bits
- − Frecuencia de muestreo = 44 kHz

## <span id="page-6-0"></span>**3. Características**

### <span id="page-6-1"></span>*Descripción general*

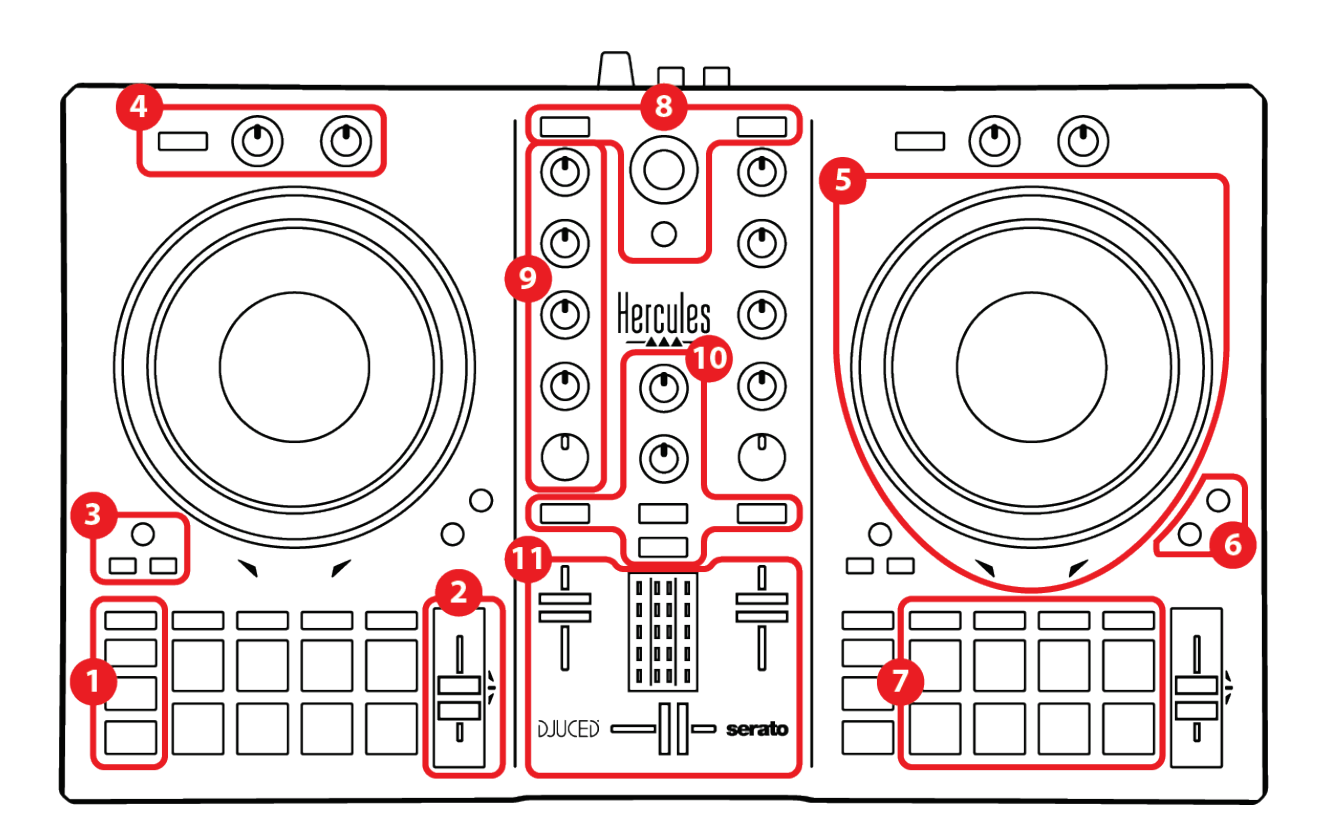

- 1. Botones de transporte
- 2. Fader de tempo
- 3. Controles de bucle
- 4. Efectos
- 5. Jog wheel
- 6. Modos de reproducción
- 7. Pads y modos
- 8. Controles de selección de pista
- 9. Sección de mezclas
- 10. Monitorización, volumen y Beatmatch Guide
- 11. Mezclador

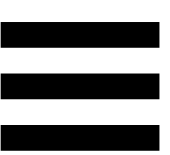

### <span id="page-7-0"></span>*Decks*

#### *1. Botones de transporte*

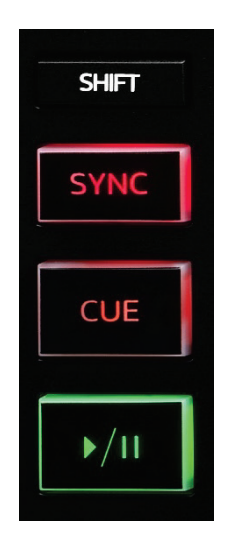

**SHIFT:** control combinado. Por ejemplo:

- − SHIFT + IN: divide la duración del bucle entre dos.
- − SHIFT + FX ON: cambia el efecto seleccionado en la lista.

**SYNC:** activa o desactiva la sincronización automática de los valores de los BPM (beats por minuto) de dos pistas.

- − SHIFT + SYNC:
	- o En DJUCED®: convierte el deck en el deck de sincronización maestra (Master Sync).
	- o En Serato DJ Lite: desactiva la sincronización en el deck.

**CUE:** inserta un punto Cue en la pista para identificar un instante específico, o mueve el cabezal de reproducción del deck a la posición del punto Cue.

- − Pista en pausa: inserta un punto Cue en el lugar donde está detenida la pista.
- − Reproducción de pista: detiene la reproducción de la pista y mueve el cabezal de reproducción del deck al punto Cue.

Si no se ha definido ningún punto Cue, al presionar CUE se detiene la reproducción y se coloca un punto Cue en la ubicación del cabezal de reproducción.

- − CUE + PLAY: en DJUCED®, mueve el cabezal de reproducción al punto Cue y reproduce la pista desde ese punto.
- − SHIFT + CUE:
	- $\circ$  En DJUCED<sup>®</sup>: mueve el cabezal de reproducción al inicio de la pista y detiene la reproducción.
	- o En Serato DJ Lite: mueve el cabezal de reproducción al inicio de la pista e inicia la reproducción.

**Reproducir/Pausa:** reproduce o pausa la pista.

#### *2. Fader de tempo*

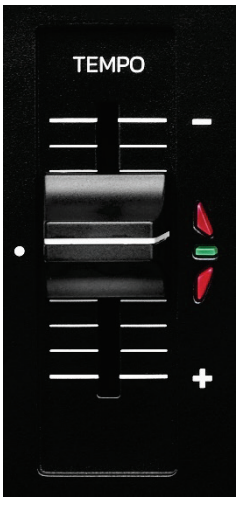

**Fader de tempo:** establece la velocidad de reproducción de la pista ajustando el número de BPM.

- − Subir: ralentiza la pista.
- − Bajar: acelera la pista.
- − Fader de tempo en el medio: la velocidad original de la pista. El LED verde está encendido.

Cuando la función Beatmatch Guide está activada, las guías visuales de TEMPO indican si tienes que mover el fader de tempo hacia arriba o hacia abajo, para ralentizar o acelerar la pista. Cuando las dos flechas rojas están apagadas, el tempo de ese deck es idéntico al tempo del otro deck.

Para obtener más información sobre la función Beatmatch Guide, lee la sección **[Beatmatch Guide](#page-24-0)** en la página 25.

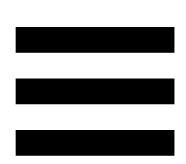

En Serato DJ Lite y Serato DJ Pro, cuando el modo Sync está activado, presionar SHIFT y mover el fader de tempo al mismo tiempo te permite mover los valores del fader de tempo mientras mantienes la amplitud.

Por ejemplo, con una escala de tempo de ±8% o 16% de amplitud, puedes mover los valores del fader de tempo para cubrir desde 0% (máximo) hasta -16% (mínimo), lo que da como resultado una amplitud del 16%, con - 8% en el centro.

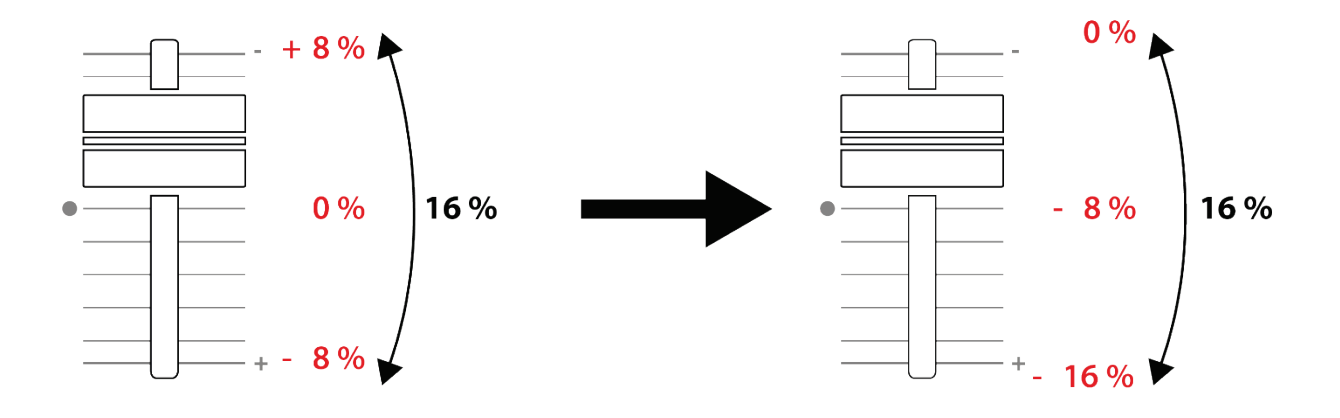

#### *3. Controles de bucle*

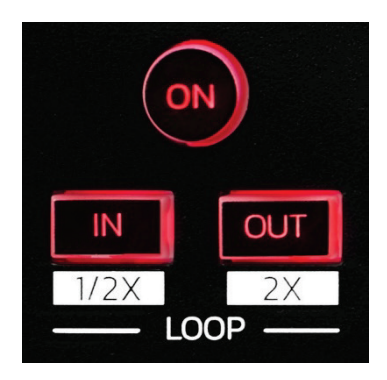

**LOOP ON:** activa o desactiva la reproducción del bucle.

**IN/OUT:** activa un bucle eligiendo el punto de entrada (IN) y el punto de salida (OUT).

- − SHIFT + IN: divide entre dos el tamaño del bucle activo.
- − SHIFT + OUT: multiplica por dos el tamaño del bucle activo.

Cuando el bucle está activo (es decir, habilitado):

- − Presiona IN (el botón parpadea) y gira la jog wheel para mover el inicio del bucle.
- − Presiona OUT (el botón parpadea) y gira la jog wheel para mover el final del bucle.

Para salir del bucle, presiona LOOP ON.

#### *4. Efectos*

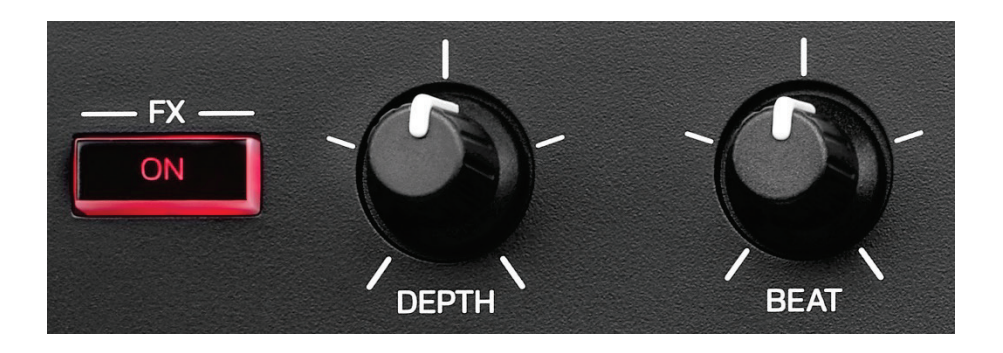

**Rack de efectos:** gestiona el efecto en el deck.

- − Botón FX ON: activa o desactiva el efecto.
- − Perilla DEPTH: ajusta la intensidad del efecto.
- − Perilla BEAT: ajusta la duración del ciclo del efecto sincronizado con la música.
- − SHIFT + FX ON: cambia el efecto seleccionado en la lista.

Para visualizar el rack de efectos:

- − En DJUCED<sup>®</sup>: haz clic en F<sup>x</sup>.
- − En Serato DJ Lite: haz clic en .

#### *5. Jog wheel*

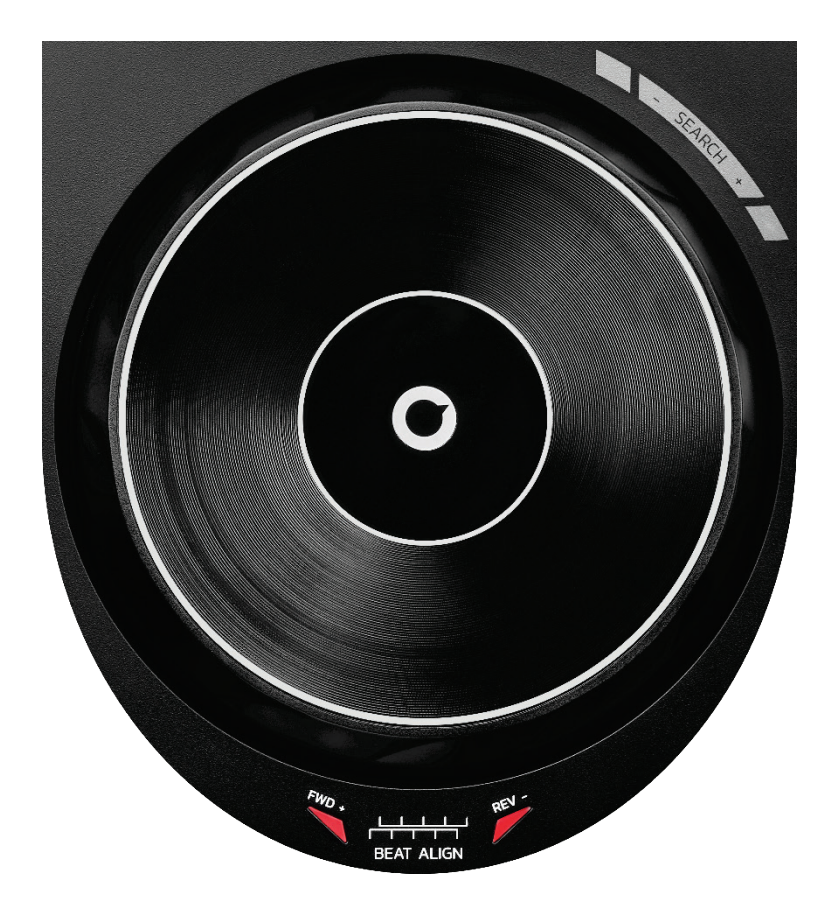

**Jog wheel:** te permite moverte por dentro de la pista, modificar la reproducción de la pista y hacer scratching.

Cuando la función Beatmatch Guide está activada, las guías visuales BEAT ALIGN indican la dirección en la que debe girar el anillo (es decir, el borde) de la jog wheel para alinear los beat grids de las dos pistas. Cuando las dos flechas rojas están apagadas, los beat grids están alineados.

Para obtener más información sobre la función Beatmatch Guide, lee la sección **[Beatmatch Guide](#page-24-0)** en la página 25.

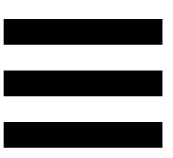

La acción a realizar depende de tres criterios:

- − Modo Vinyl (Scratch) activado o desactivado;
- − pista en reproducción o en pausa;
- − el lugar donde estás tocando la jog wheel.

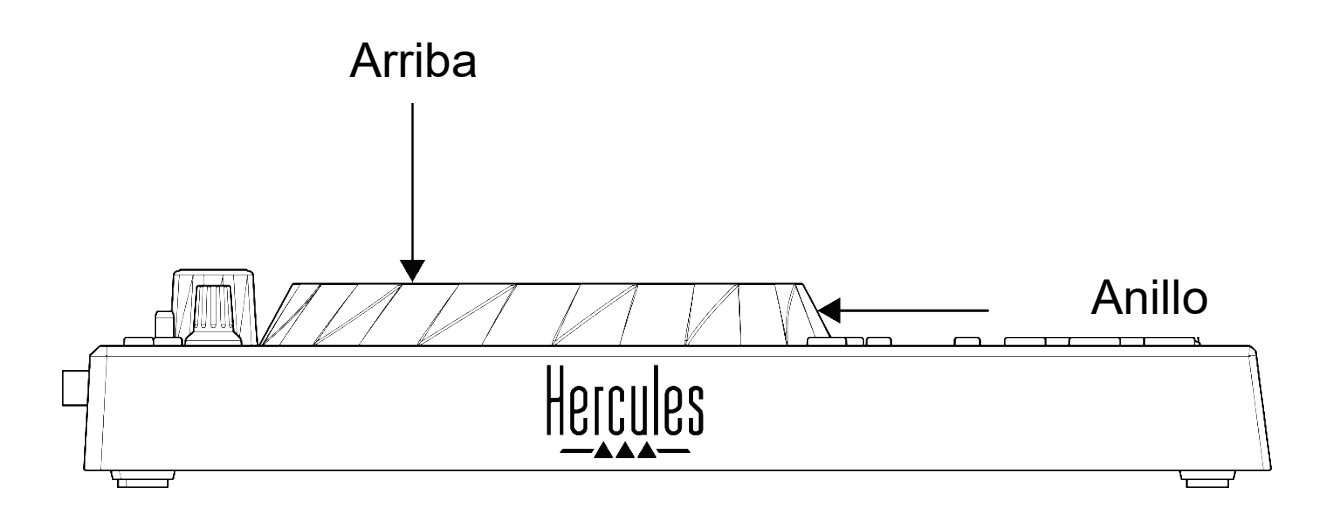

Para activar el modo Vinyl (Scratch), presiona SHIFT y SLIP al mismo tiempo. Para asegurarte de que el modo Vinyl esté activado, presiona SHIFT. El botón SLIP se ilumina.

Acciones de las jog wheels con Serato DJ Lite y Serato DJ Pro:

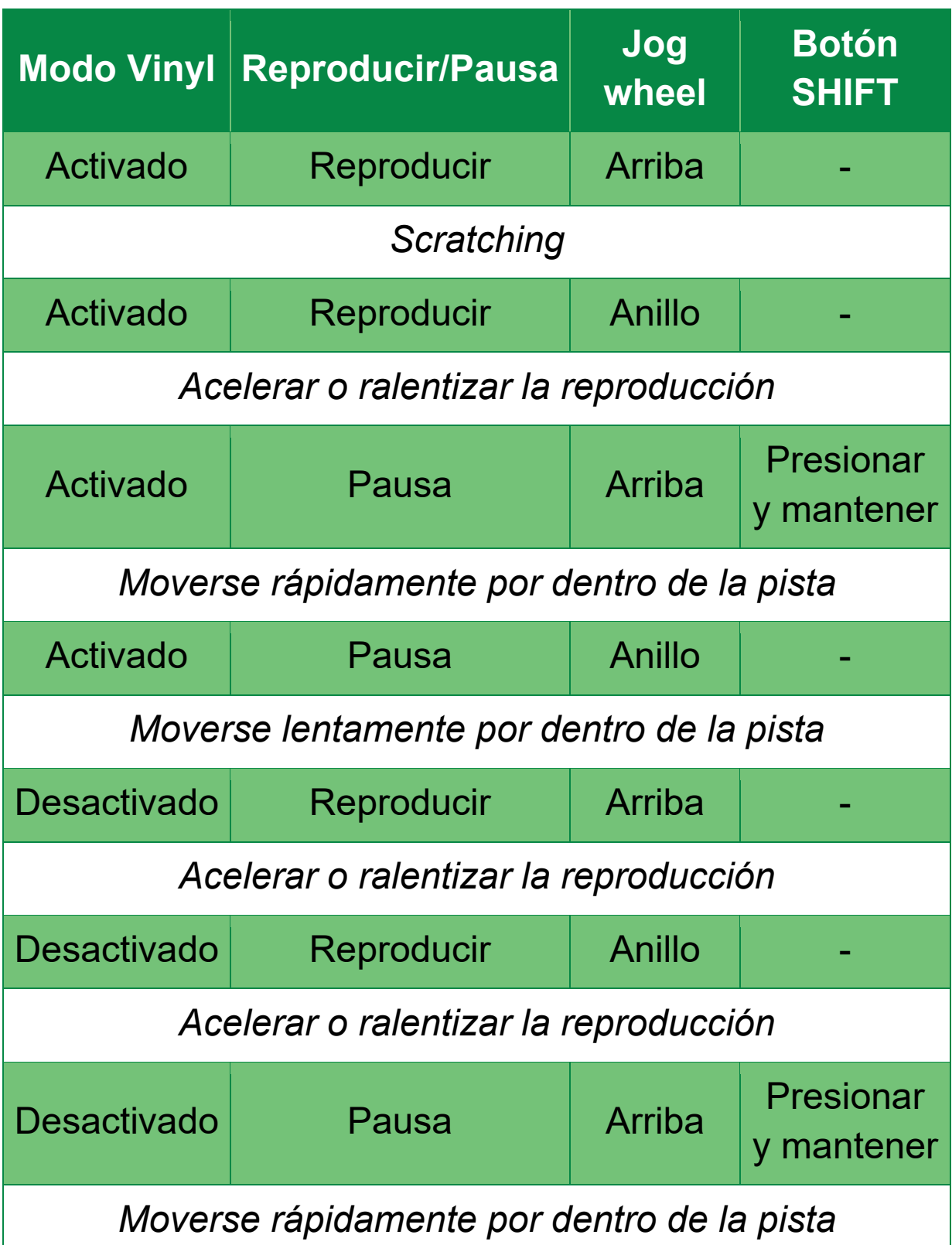

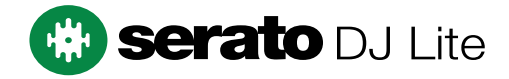

Acciones de las jog wheels con DJUCED<sup>®</sup>:

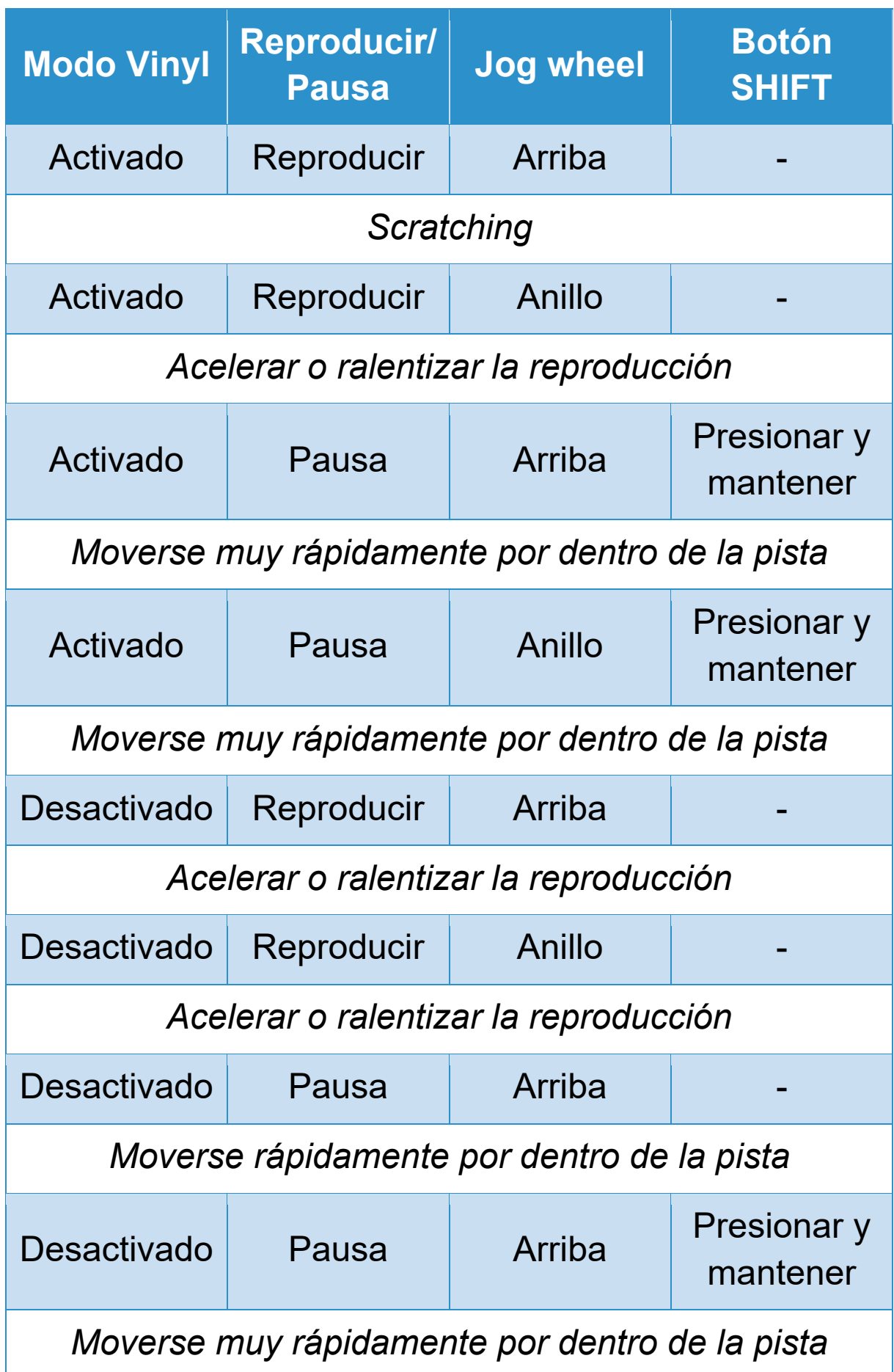

# **DJUCED**

#### *6. Modos de reproducción*

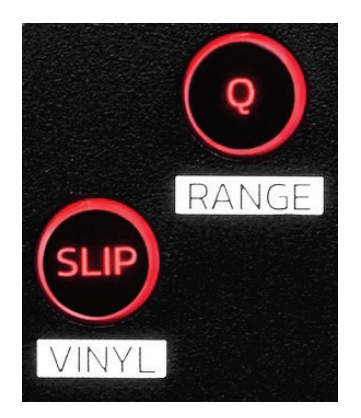

**Q:** activa o desactiva el modo Quantize. La cuantización te permite aplicar una acción en el siguiente beat del grid (reproducir la pista, colocar un punto Cue, iniciar un bucle...).

- − SHIFT + Q: te permite cambiar la escala de tempo.
	- $\circ$  En DJUCED<sup>®</sup>: ±6%, ±8%, ±10%, ±12%, ±16%, ±20%, ±25%, ±33%, ±50%, ±100%.
	- o En Serato DJ Lite: ±8%, ±16%, ±50%.

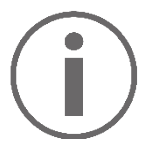

Serato DJ Lite no cuenta con el modo Quantize.

Serato DJ Pro incluye el modo Quantize.

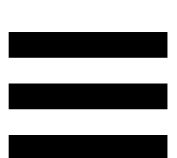

**SLIP:** activa o desactiva el modo Slip. En el modo Slip, el cabezal de reproducción del deck continúa avanzando en segundo plano cuando aplicas un efecto o un bucle, colocas un punto Cue o usas las jog wheels. Cuando dejas de aplicar un efecto, la reproducción se reanuda desde el punto donde estaría la pista si se hubiera seguido reproduciendo.

Serato DJ Lite no cuenta con el modo Slip. Serato DJ Pro incluye el modo Slip.

### *7. Pads y modos*

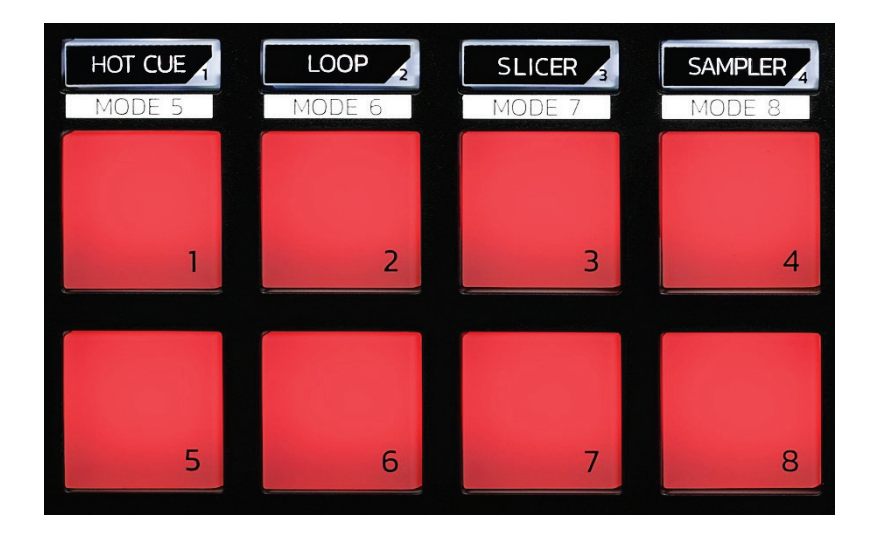

**Botones de modo:** te permiten activar hasta ocho modos.

Para activar un modo principal, presiona HOT CUE, LOOP, SLICER o SAMPLER.

Para activar un modo secundario (MODE 5, MODE 6, MODE 7 y MODE 8), presiona simultáneamente SHIFT y HOT CUE, LOOP, SLICER o SAMPLER. El botón de modo parpadea.

Los modos activados en los pads varían según el software que se use.

Para obtener más información sobre los diferentes modos con DJUCED®, Serato DJ Lite y Serato DJ Pro, lee la sección **[Modos y pads](#page-35-1)** en la página 36.

**Pads de actuación:** un pad realiza una acción.

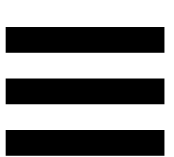

### <span id="page-20-0"></span>*Mezclas*

#### *8. Controles de selección de pista*

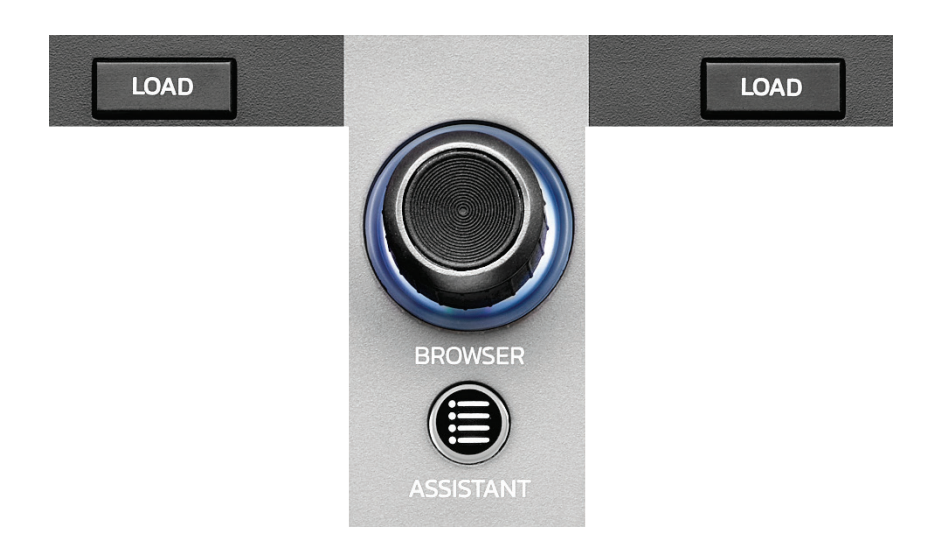

**LOAD\*:** carga la pista seleccionada en el deck de destino.

En DJUCED<sup>®</sup>, contrae o expande carpetas.

**Codificador BROWSER:** te permite navegar por tu biblioteca de música girando el codificador hacia la izquierda (arriba) o hacia la derecha (abajo).

Presiona el codificador para seleccionar carpetas y archivos.

En DJUCED<sup>®</sup>, presiona SHIFT y el codificador para volver a la raíz de tu biblioteca de música.

*\*La funcionalidad es idéntica en los decks 1 y 2.*

#### **Anillo iluminado:**

- − En DJUCED<sup>®</sup>, muestra el nivel de energía de la pista maestra para el tempo.
- − En Serato DJ Lite, muestra el ritmo. La luz parpadea al ritmo de la pista.

#### **ASSISTANT:**

- − En DJUCED<sup>®</sup>, muestra el panel que sugiere las mejores pistas futuras para tu mezcla. Presiona ASSISTANT y gira el codificador para ajustar el nivel de energía de las pistas que se sugieren.
- − En Serato DJ Lite, añade la pista que se está reproduciendo actualmente a la lista Prepare (Preparar).

#### *9. Sección de mezclas*

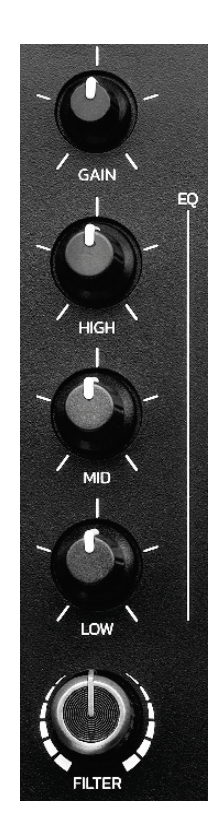

**Perilla GAIN\*:** ajusta la ganancia (es decir, el nivel de volumen antes del fader de volumen).

**Ecualizador de 3 bandas (EQ)\*:** controla la intensidad del EQ. Una perilla está asociada con cada banda: HIGH, MID y LOW.

**Perilla FILTER\*:** ajusta la frecuencia del filtro dual (paso alto y paso bajo).

*\*La funcionalidad es idéntica en los decks 1 y 2.*

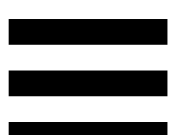

*10. Monitorización, volumen y Beatmatch Guide*

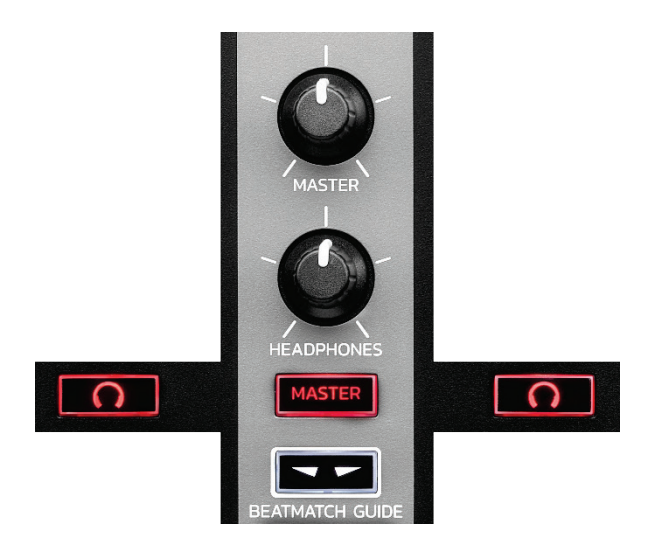

**Volumen MASTER:** ajusta el volumen de la mezcla que se está reproduciendo en tus altavoces.

**Volumen HEADPHONES:** ajusta el volumen de la salida de auriculares.

**Monitorización:** selecciona la fuente de sonido que se reproduce en tus auriculares.

- −  $\Omega^*$ : reproduce el sonido del deck 1 o del deck 2.
- − MASTER: reproduce el sonido de la mezcla a volumen alto para el público.

*\*La funcionalidad es idéntica en los decks 1 y 2.*

<span id="page-24-0"></span>**BEATMATCH GUIDE:** activa o desactiva las guías luminosas para ajustar el tempo y alinear los beat grids de las dos pistas. Hay cuatro flechas rojas por deck.

− Guías visuales de TEMPO: una de las dos flechas rojas ubicadas a la derecha de cada uno de los dos faders de tempo puede estar iluminada. Esto significa que el tempo (es decir, el número de beats por minuto) de la pista que está reproduciendo en este deck es diferente al tempo del deck de sincronización maestra (Master Sync).

Las flechas indican la dirección en la que debes mover el fader de tempo para ajustar el tempo de la pista que se está reproduciendo para que coincida con el tempo del otro deck.

- o Flecha superior iluminada: mueve el fader de tempo hacia arriba. Esto ralentizará el tempo.
- o Flecha inferior iluminada: mueve el fader de tempo hacia abajo. Esto acelerará el tempo.
- o Las flechas no están iluminadas: el tempo del deck es idéntico al tempo del deck de sincronización maestra.

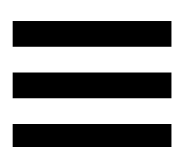

− Guías visuales BEAT ALIGN: una de las dos flechas rojas ubicadas debajo de cada una de las dos jog wheels puede estar iluminada. Esto significa que los beats de la pista que se está reproduciendo en este deck no están alineados con los beats del deck de sincronización maestra (Master Sync).

Las flechas indican la dirección en la que debes girar la jog wheel para alinear los beats de la pista que se está reproduciendo con los beats del otro deck.

- o Flecha izquierda iluminada: gira la jog wheel en el sentido de las agujas del reloj. Esto acelera la velocidad de reproducción.
- o Flecha derecha iluminada: gira la jog wheel en el sentido contrario a las agujas del reloj. Esto ralentiza la velocidad de reproducción.
- o Las flechas no están iluminadas: los beats del deck están alineados con los beats del deck de sincronización maestra.

#### *11. Mezclador*

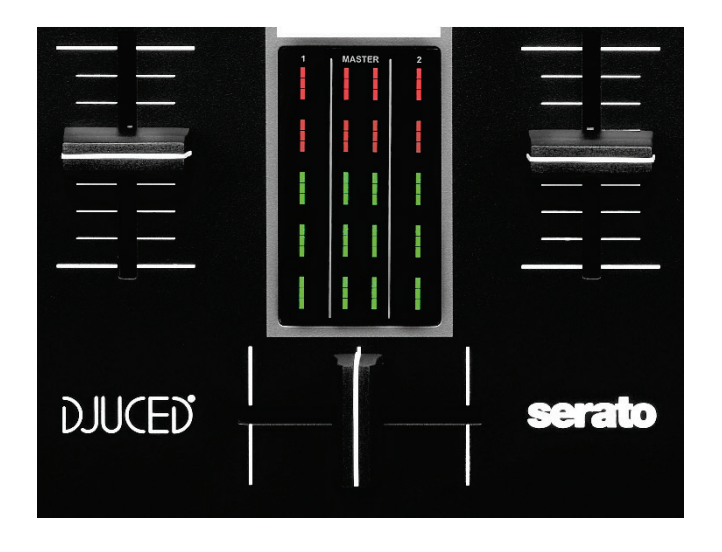

**Fader de volumen\*:** ajusta el volumen del deck.

**Indicador visual:** muestra el nivel de la señal de audio de los decks 1 y 2, junto con el de la salida Master para altavoces.

**Crossfader:** te permite hacer una transición entre dos pistas aumentando el volumen de uno de los decks, mientras disminuyes el volumen del otro deck.

- − Crossfader completamente hacia la izquierda: sólo escuchas la pista del deck 1.
- − Crossfader completamente hacia la derecha: sólo escuchas la pista del deck 2.
- − Crossfader en el medio: escuchas las pistas en ambos decks 1 y 2 al mismo tiempo.

*\*La funcionalidad es idéntica en los decks 1 y 2.*

#### <span id="page-27-0"></span>*Conectores*

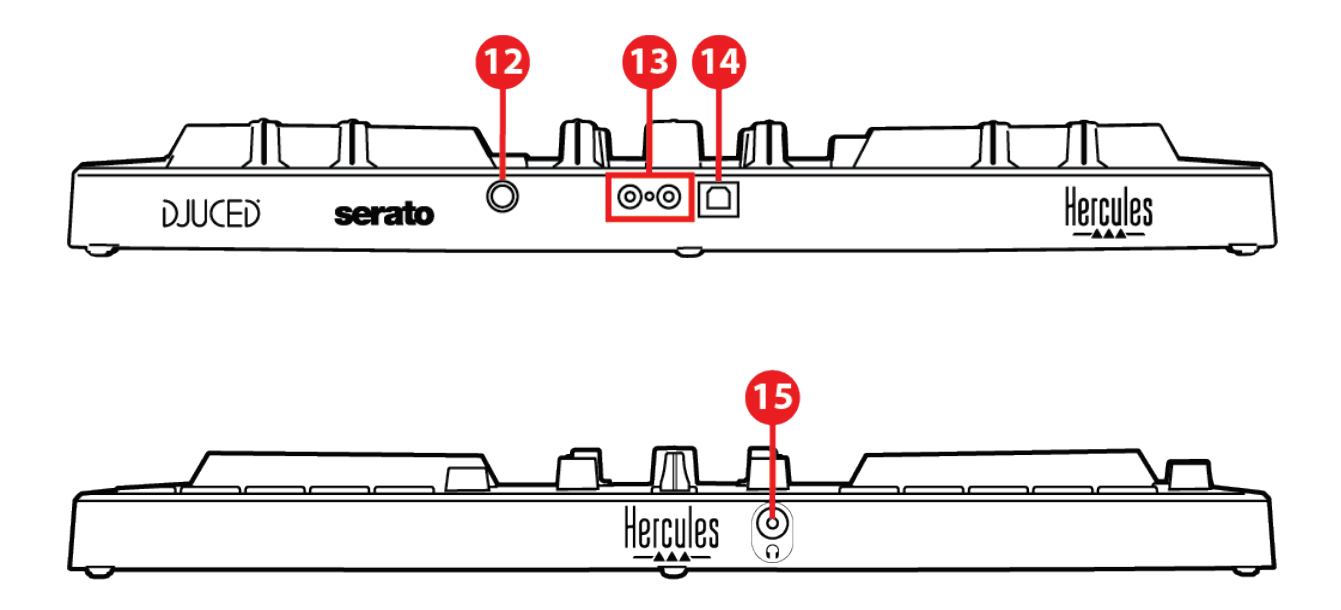

- 12. Puerto de ampliación exclusivo de Hercules
- 13. Salida Master para altavoces (salida 1-2)
- 14. Puerto USB-B 2.0
- 15. Salida de auriculares (salida 3-4)

**Puerto de ampliación:** te permite conectar accesorios adicionales.

**Salida Master para altavoces (salida 1-2):** te permite conectar altavoces activos.

Formato: 2 x RCA (cincha)

**Puerto USB-B 2.0:** te permite conectar la controladora a un ordenador.

**Salida de auriculares (salida 3-4):** te permite conectar auriculares para monitorizar pistas. Formato: conector mini-jack estéreo de 3,5 mm

### <span id="page-28-0"></span>**4. Instalación**

### <span id="page-28-1"></span>*Conexiones*

- 1. Conecta la controladora DJControl Inpulse 300 MK2 a tu ordenador con el cable USB.
- 2. Conecta las entradas de tus altavoces activos a las salidas de altavoz de DJControl Inpulse 300 MK2 (2 RCA).
- 3. Conecta tus auriculares al conector mini-jack estéreo de 3,5 mm en la parte frontal de DJControl Inpulse 300 MK2.

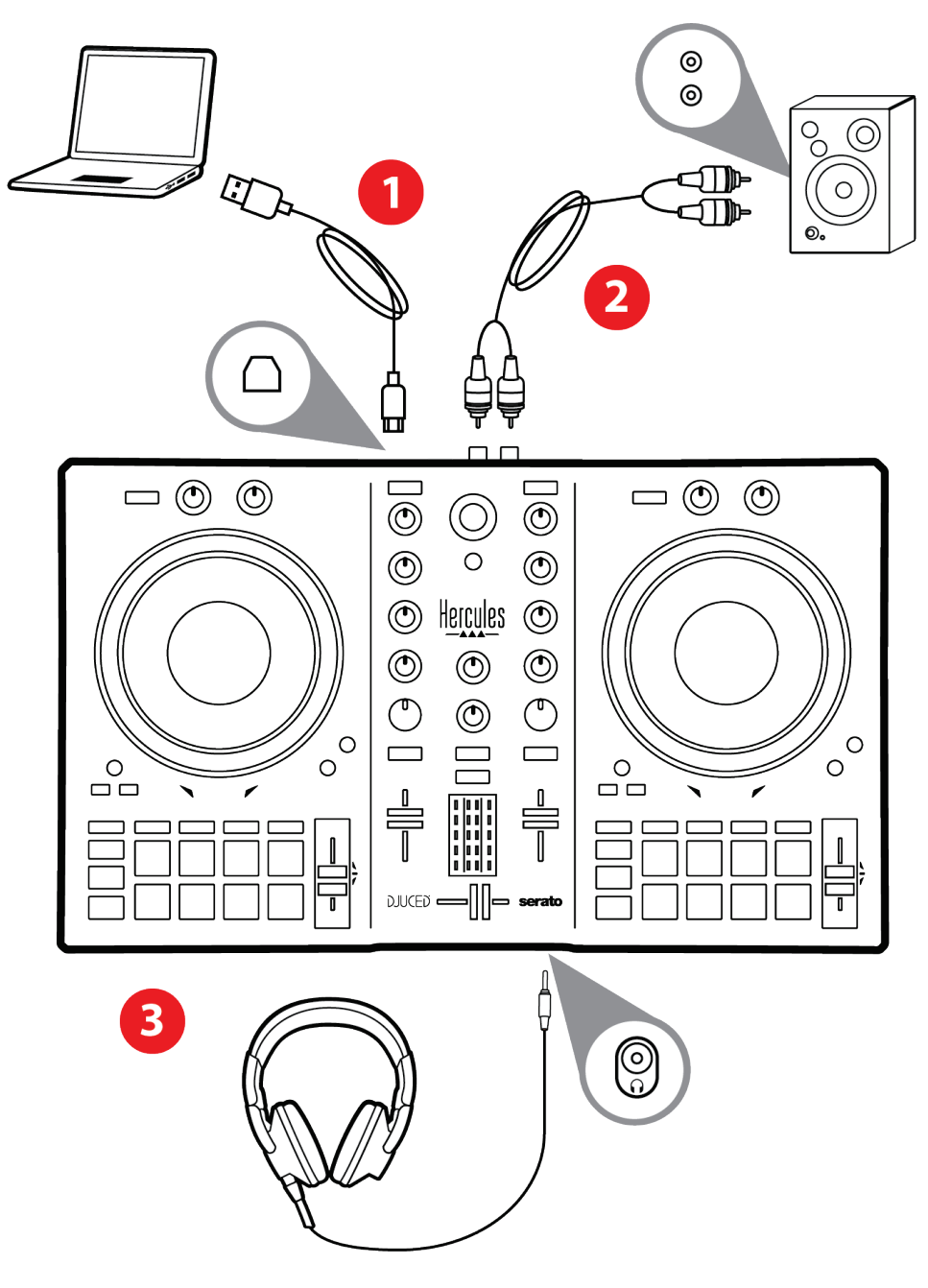

# Ĭ

Una secuencia de iluminación LED, llamada Vegas Mode, se inicia cada vez que conectas el dispositivo a tu ordenador. Vegas Mode tiene lugar en cuatro fases, lo que le permite encender todos los LED y mostrar diferentes colores posibles para el anillo de energía retroiluminado multicolor.

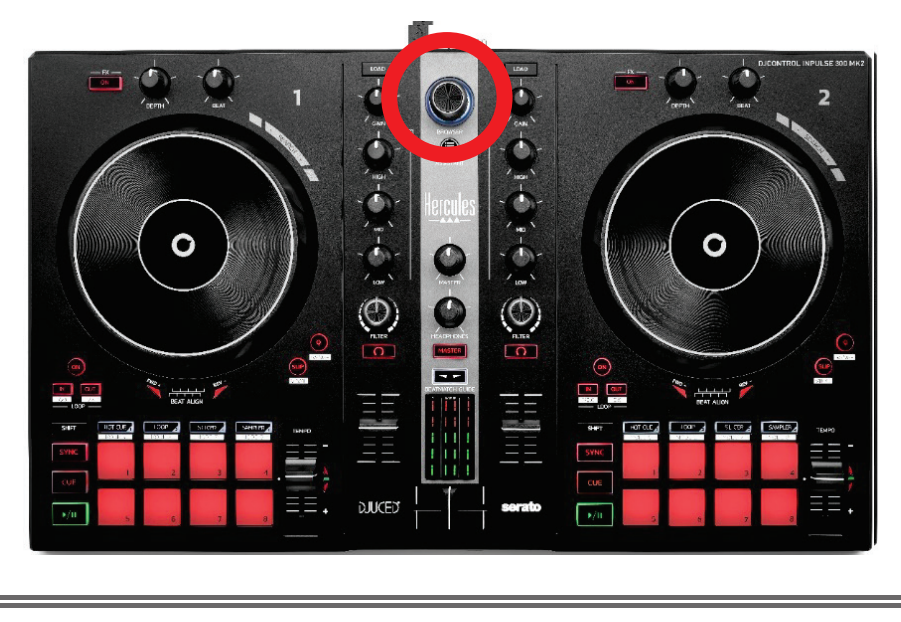

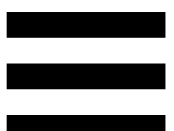

### <span id="page-30-0"></span>*Descarga del software*

#### <span id="page-30-1"></span>*DJUCED*

- 1.Visita: **<https://www.djuced.com/hercules>** (en inglés).
- 2. Descarga e instala DJUCED®.
- 3.Visita:

**[https://support.hercules.com/product/djcontrolin](https://support.hercules.com/product/djcontrolinpulse300mk2/) [pulse300mk2/](https://support.hercules.com/product/djcontrolinpulse300mk2/)** (en inglés).

- 4. Descarga e instala el paquete de controladores para el sistema operativo de tu ordenador.
	- o macOS®: HDJCSeries Mac
	- o Windows®: HDJCSeries PC

Windows® requiere que instales los controladores para usar DJControl Inpulse 300 MK2 en modo ASIO, que reduce la latencia en comparación con el modo WASAPI y, en general, es más estable.

Los controladores también te permiten probar tu DJControl Inpulse 300 MK2 y verificar la versión del firmware tanto en Windows® como en macOS®.

5. Inicia el software DJUCED<sup>®</sup>. Aparece una ventana que indica que el producto se ha detectado correctamente y que está preparado para usarse.

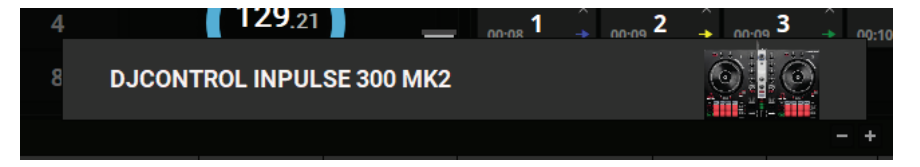

Cuando ejecutas el software por primera vez, DJUCED® te guía a través de la conexión de tus auriculares y altavoces activos (o te permite usar los altavoces integrados en tu ordenador, si no tienes altavoces activos externos). Sigue la información en pantalla paso a paso antes de comenzar.

Configuración de audio:

Para modificar la configuración de la tarjeta de sonido, haz clic en el icono de la rueda dentada  $\bullet$  en la parte superior derecha de la pantalla. Se muestra el menú Settings (Configuración).

Selecciona Audio (Audio) para elegir la tarjeta de sonido y asigna las salidas para auriculares y altavoces.

Esta es la configuración estándar para Windows®:

- − Audio device (Dispositivo de audio): DJControl Inpulse 300 MK2 ASIO (ASIO)
- − Output (Salida):
	- o Master: Outputs 1&2
	- o Headphones: Outputs 3&4

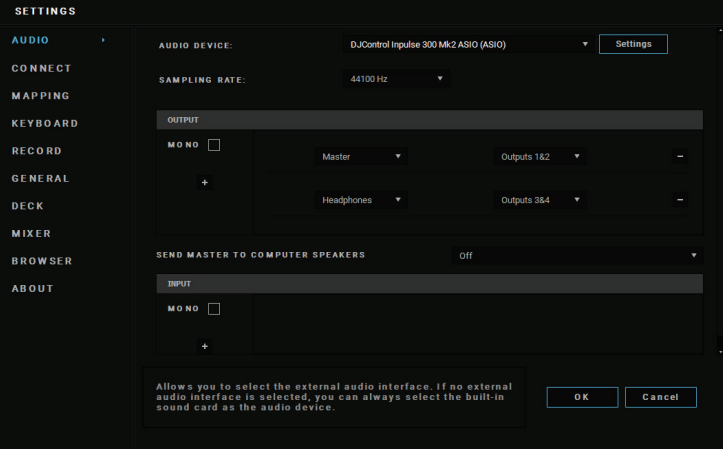

La configuración estándar para macOS® es la siguiente:

- − Audio device (Dispositivo de audio): DJControl Inpulse 300 MK2
- − Output (Salida):
	- o Master: Outputs 1&2
	- o Headphones: Outputs 3&4

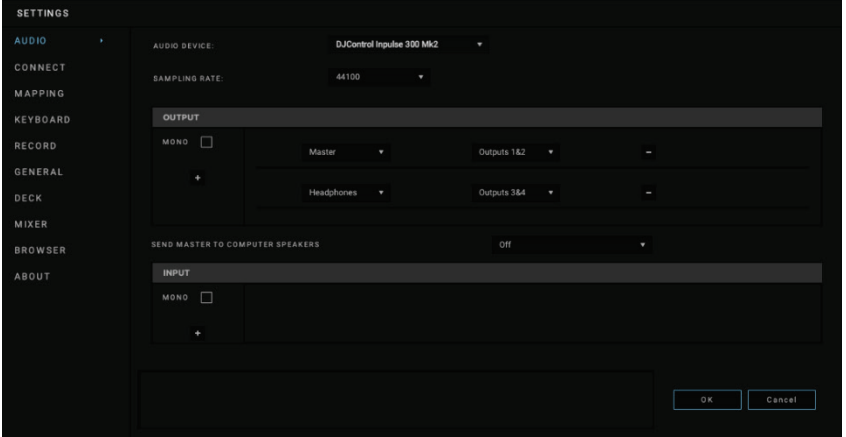

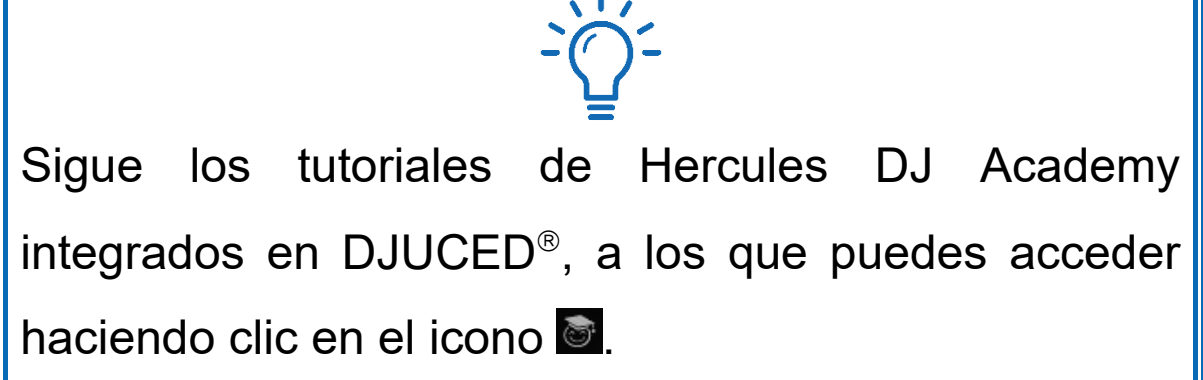

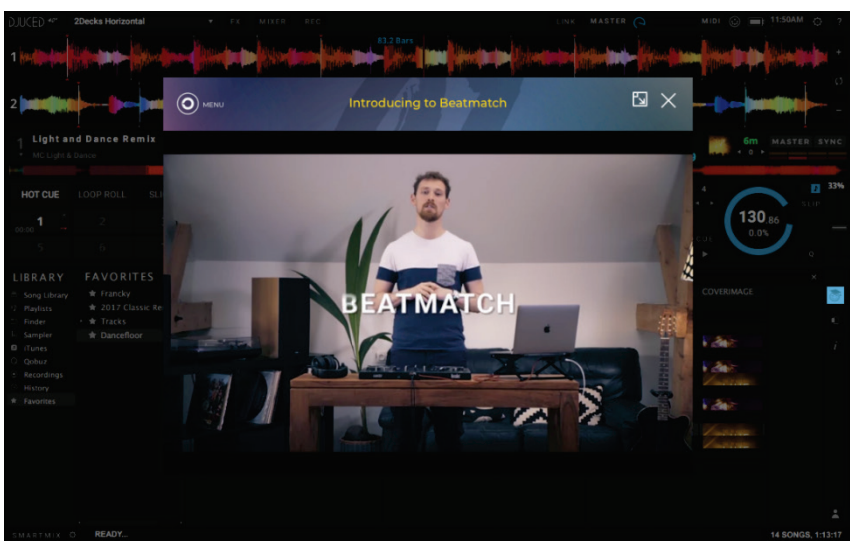

Los tutoriales también están disponibles **[aquí](https://www.youtube.com/playlist?list=PLvBPf5gwVxRN8DIpB6QPZmk9v3AGo03J6)**, en el canal de YouTube de Hercules DJ.

#### <span id="page-33-0"></span>*Serato DJ Lite*

- 1.Visita: **<https://serato.com/dj/lite/downloads>** (en inglés).
- 2. Descarga e instala Serato DJ Lite.
- 3.Visita:

**[https://support.hercules.com/product/djcontrolin](https://support.hercules.com/product/djcontrolinpulse300mk2/) [pulse300mk2/](https://support.hercules.com/product/djcontrolinpulse300mk2/)** (en inglés).

- 4. Descarga e instala el paquete de controladores para el sistema operativo de tu ordenador.
	- o macOS®: HDJCSeries Mac
	- o Windows®: HDJCSeries PC

Windows® requiere que instales los controladores para usar DJControl Inpulse 300 MK2 en modo ASIO, que reduce la latencia en comparación con el modo WASAPI y, en general, es más estable.

Los controladores también te permiten probar tu DJControl Inpulse 300 MK2 y verificar la versión del firmware tanto en Windows® como en macOS®.

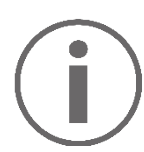

Hercules DJControl Inpulse 300 MK2 incluye una licencia para Serato DJ Lite, no una licencia para Serato DJ Pro. Si instalas Serato DJ Pro en lugar de Serato DJ Lite, Serato DJ Pro funcionará con tu DJControl Inpulse 300 MK2 durante el período de prueba. Al final de este período de prueba, si deseas continuar usando Serato DJ Pro, debes comprar una licencia de Serato DJ Pro.

### <span id="page-35-0"></span>**5. Cómo animar tus mezclas**

Hay diferentes formas de animar tus mezclas.

#### <span id="page-35-1"></span>*Modos y pads*

#### <span id="page-35-2"></span>*Los pads*

En DJUCED<sup>®</sup>, los pads 1 a 8 realizan las acciones correspondientes al modo activado actualmente.

En Serato DJ Lite, los pads 1 a 4 realizan las acciones correspondientes al modo activado actualmente. Los pads 5 a 8 realizan las siguientes acciones:

- − Pad 5: Reverse (reproducción inversa)
- − Pad 6: rebobinar
- − Pad 7: avance rápido
- − Pad 8: Censor. Esta acción te permite reproducir la pista a la inversa mientras se mantiene presionado el pad. Una vez que se suelta el pad, la reproducción se reanuda desde el punto donde estaría la pista si se hubiera seguido reproduciendo normalmente. Esto se puede usar para enmascarar lenguaje explícito en una canción.

Los modos activados en los pads varían según el software que se use:

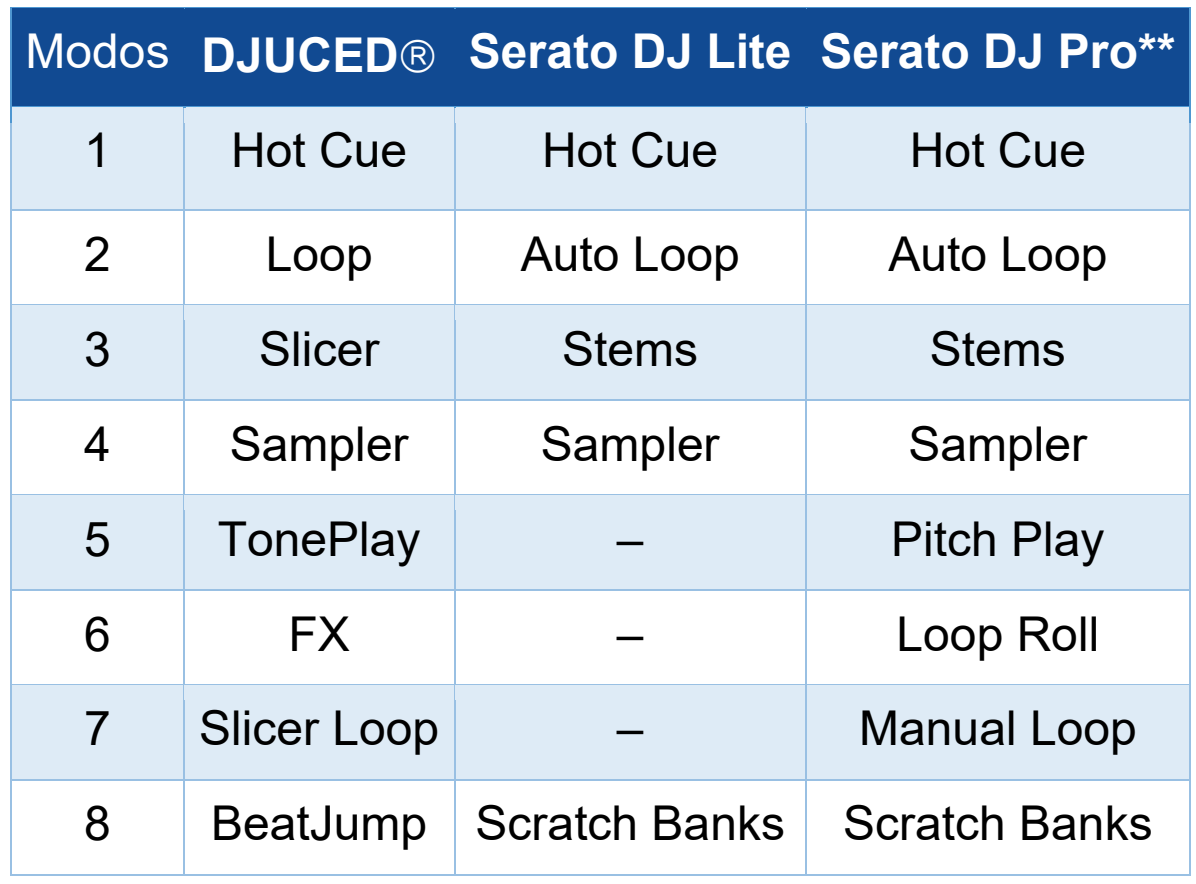

*\*\*Licencia de Serato DJ Pro no incluida.*

#### <span id="page-37-0"></span>*Modo Hot Cue*

Un punto Hot Cue es un marcador que puedes configurar en una pista. Te permite reproducir la pista desde ese lugar.

En DJUCED<sup>®</sup> se pueden configurar ocho puntos Hot Cue por pista.

En Serato DJ Lite se pueden configurar cuatro puntos Hot Cue por pista.

En Serato DJ Pro se pueden configurar ocho puntos Hot Cue por pista.

- 1.Para acceder al modo Hot Cue, presiona HOT CUE. La luz del botón HOT CUE permanece iluminada.
- 2.Para configurar un punto Hot Cue, presiona un pad.
- 3.Para reproducir la pista desde un punto Hot Cue, presiona el pad correspondiente.
- 4.Para eliminar un punto Hot Cue, presiona SHIFT y el pad al mismo tiempo.

#### <span id="page-38-0"></span>*Modo Loop*

Un bucle es una parte de la pista que se reproduce repetidamente.

1.Para acceder al modo Loop, presiona LOOP. La luz del botón LOOP permanece iluminada.

En DJUCED<sup>®</sup>:

- 2.Para aplicar un bucle, mantén presionado un pad.
- 3.Para desactivar un bucle, suelta el pad correspondiente.

En Serato DJ Lite:

- 2.Para aplicar un bucle, presiona un pad.
- 3.Para desactivar un bucle, presiona el pad correspondiente.

Duración del bucle:

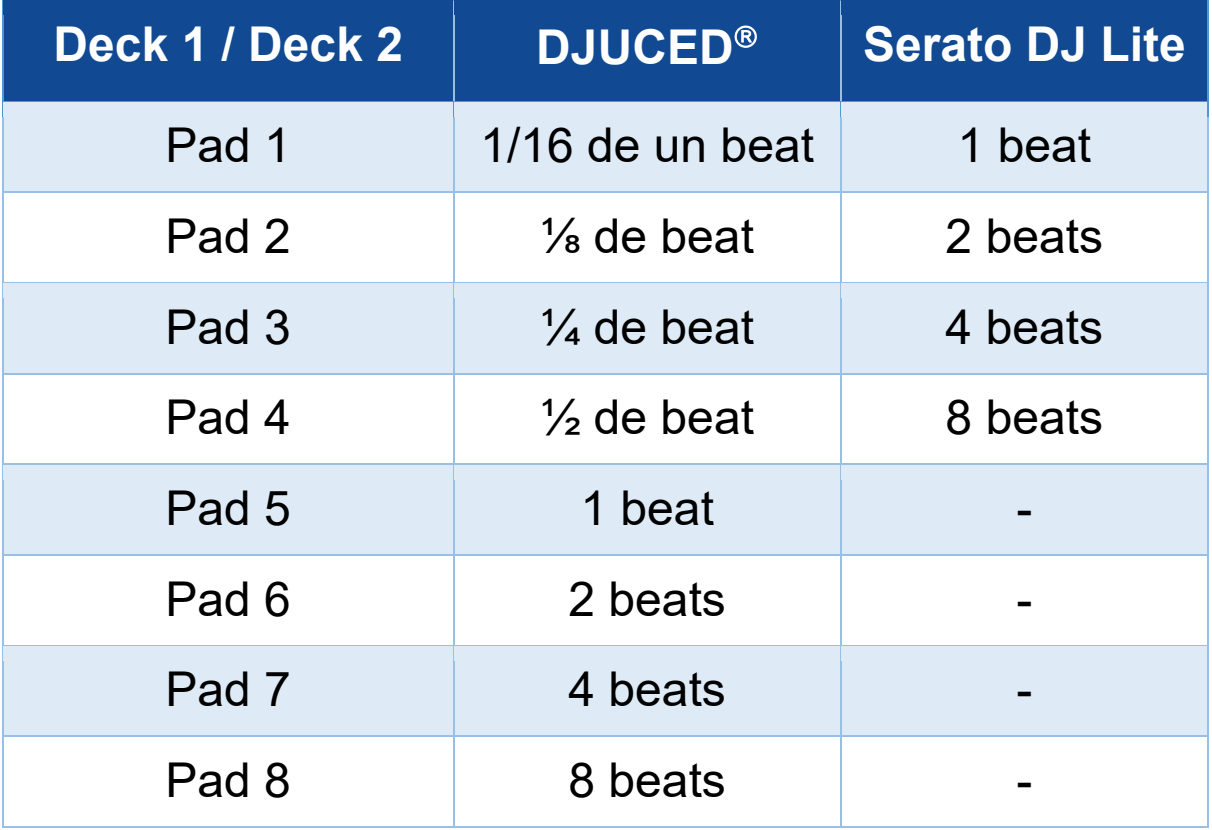

En DJUCED<sup>®</sup>, el cabezal de reproducción del deck continúa avanzando en segundo plano cuando aplicas un bucle. Cuando desactivas el bucle, la reproducción se reanuda desde el punto donde estaría la pista si se hubiera seguido reproduciendo.

#### <span id="page-40-0"></span>*Modo Slicer*

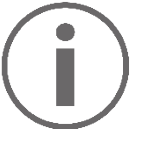

El modo Slicer sólo está disponible con DJUCED<sup>®</sup>.

En DJUCED<sup>®</sup>, el modo Slicer te permite dividir el bucle activo en ocho secciones. El bucle se mueve a lo largo de la pista.

- 1.Para acceder al modo Slicer, presiona SLICER. La luz del botón SLICER permanece iluminada.
- 2.Para reproducir una sección como un bucle, mantén presionado un pad.
- 3.Para detener la reproducción de una sección, suelta el pad correspondiente.

#### <span id="page-41-0"></span>*Modo Stems*

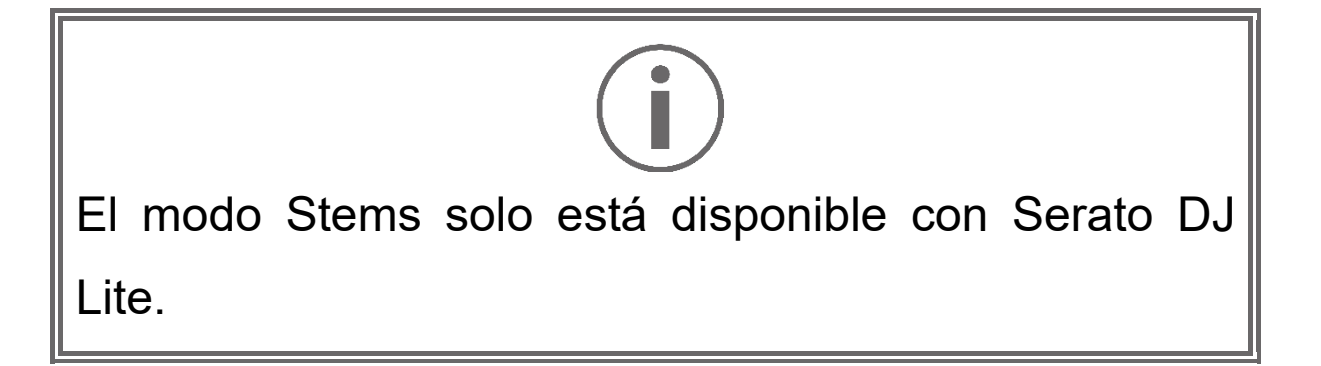

En Serato DJ Lite, el modo Stems te permite separar una pista en cuatro partes diferentes (voces e instrumentos), denominadas "stems".

- 1.Para acceder al modo Stems, presiona SLICER. La luz del botón SLICER permanece iluminada.
- 2. Los pads 1 a 4 están asociados cada uno con un stem. Para dejar de reproducir un stem, presiona el pad correspondiente. La luz del pad se apaga.
- 3.Para reanudar la reproducción del stem, presiona el pad correspondiente. El pad se ilumina.

#### Stems:

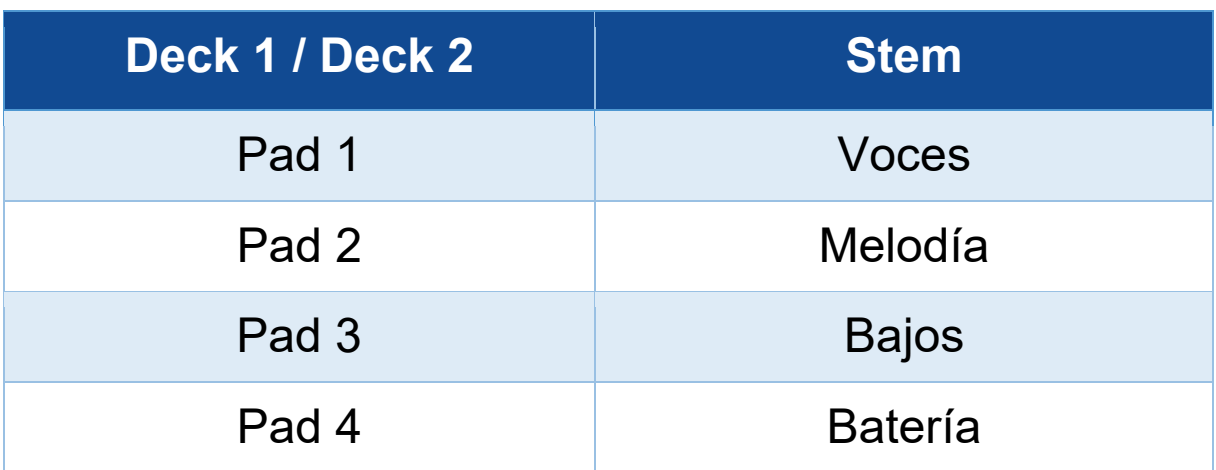

#### <span id="page-42-0"></span>*Modo Sampler*

Un sample es un sonido breve que se reproduce sobre la pista que se está reproduciendo actualmente: se puede reproducir una vez o en repetición.

En DJUCED<sup>®</sup>, los pads 1 a 8 te permiten reproducir los ocho samples que se encuentran en las dos primeras líneas del sampler multicapa.

Para mostrar el sampler multicapa, selecciona 2 Decks Horizontal + 2 Samplers en el menú desplegable en la parte superior izquierda de la pantalla en DJUCED<sup>®</sup>.

En Serato DJ Lite, los pads 1 a 4 te permiten reproducir un sample.

Para mostrar el panel de samples, haz clic en  $\blacksquare$  en Serato DJ Lite.

- 1.Para acceder al modo Sampler, presiona SAMPLER. La luz del botón SAMPLER permanece iluminada.
- 2.Para reproducir una sample, presiona un pad.
- 3.Para detener la reproducción de un sample, presiona SHIFT y el pad correspondiente al mismo tiempo.

# <span id="page-43-0"></span>Serato DJ Lite no cuenta con el modo 5 (TonePlay). Serato DJ Pro, junto con el plugin Pitch 'n Time, ofrece un modo Pitch Play que funciona usando el mismo principio que el modo TonePlay.

En DJUCED<sup>®</sup>, el modo 5 corresponde al modo TonePlay. Este modo te permite reproducir un punto Hot Cue en diferentes tonos.

- 1.Activa el modo Hot Cue y luego selecciona un punto Hot Cue.
- 2.Para acceder al modo 5, presiona SHIFT y HOT CUE al mismo tiempo. El botón HOT CUE parpadea.
- 3.Para modificar el tono de un punto Hot Cue, presiona uno de los pads 2 a 8.
- 4.Para volver al tono original, presiona el pad 1.

#### Modificación del tono:

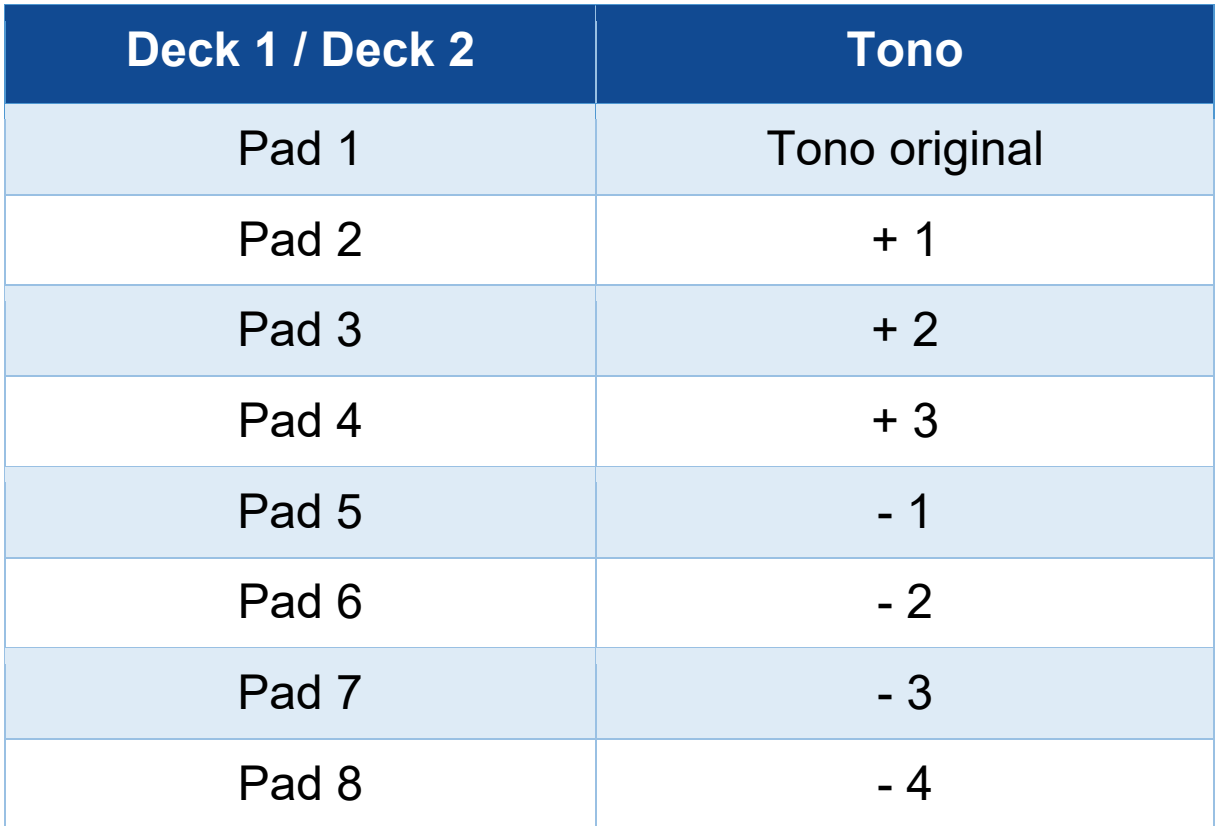

<span id="page-45-0"></span>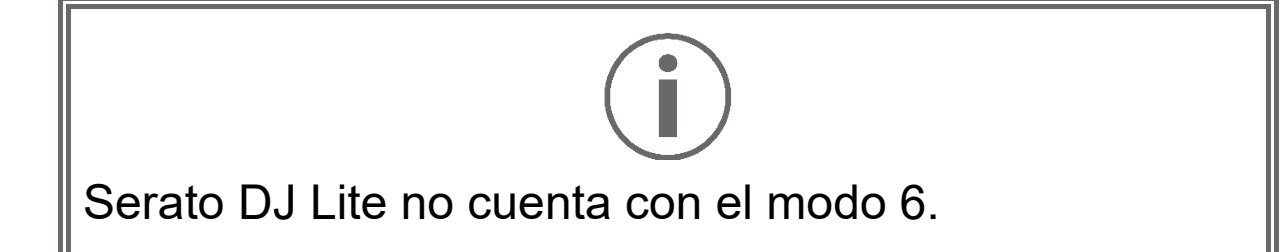

En DJUCED<sup>®</sup>, el modo 6 ofrece un modo adicional para controlar el rack de efectos.

Un efecto es un filtro o una combinación de filtros aplicados a una pista para modificar su sonido (eco, reverberación…).

- 1.Para acceder al modo 6, presiona SHIFT y LOOP al mismo tiempo. El botón LOOP parpadea.
- 2.Para realizar una acción, presiona un pad.

Posibles acciones:

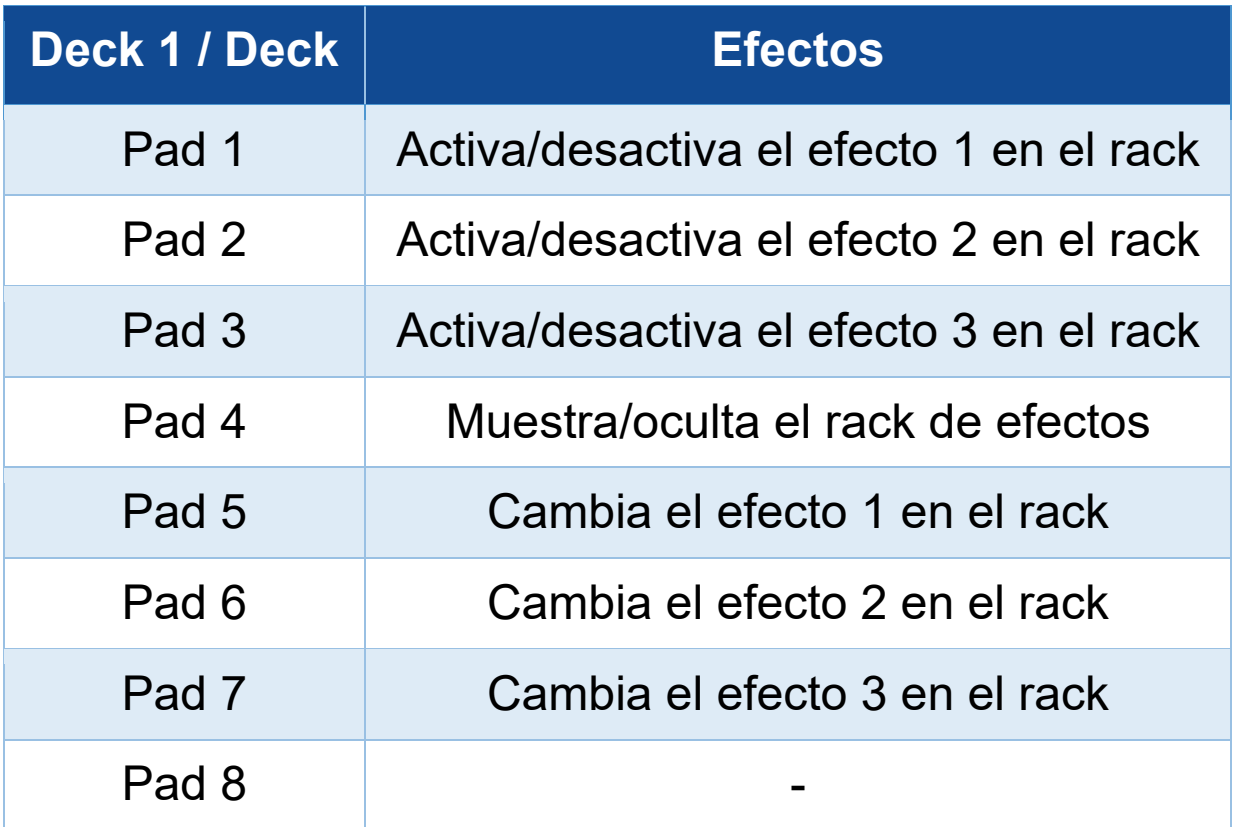

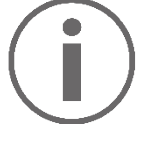

<span id="page-46-0"></span>Serato DJ Lite no cuenta con el modo 7.

En DJUCED<sup>®</sup>, el modo 7 corresponde al modo Slicer Loop. Este modo te permite dividir el bucle activo en ocho secciones. A diferencia del modo Slicer, el bucle activo permanece en bucle en este modo.

- 1.Para acceder al modo 7, presiona SHIFT y SLICER al mismo tiempo. El botón SLICER parpadea.
- 2.Para reproducir una sección como un bucle, mantén presionado un pad.
- 3.Para detener la reproducción de una sección, suelta el pad correspondiente.

<span id="page-47-0"></span>En DJUCED<sup>®</sup>, el modo 8 corresponde al modo BeatJump. En Serato DJ Lite y Serato DJ Pro, el modo 8 corresponde al modo Scratch Banks.

En DJUCED<sup>®</sup>, el modo 8 corresponde al modo BeatJump. Este modo te permite realizar un salto preciso en la pista.

- 1.Para acceder al modo 8 (BeatJump), presiona SHIFT y SAMPLER al mismo tiempo. El botón SAMPLER parpadea.
- 2.Para realizar un salto, presiona un pad.

Duración del salto:

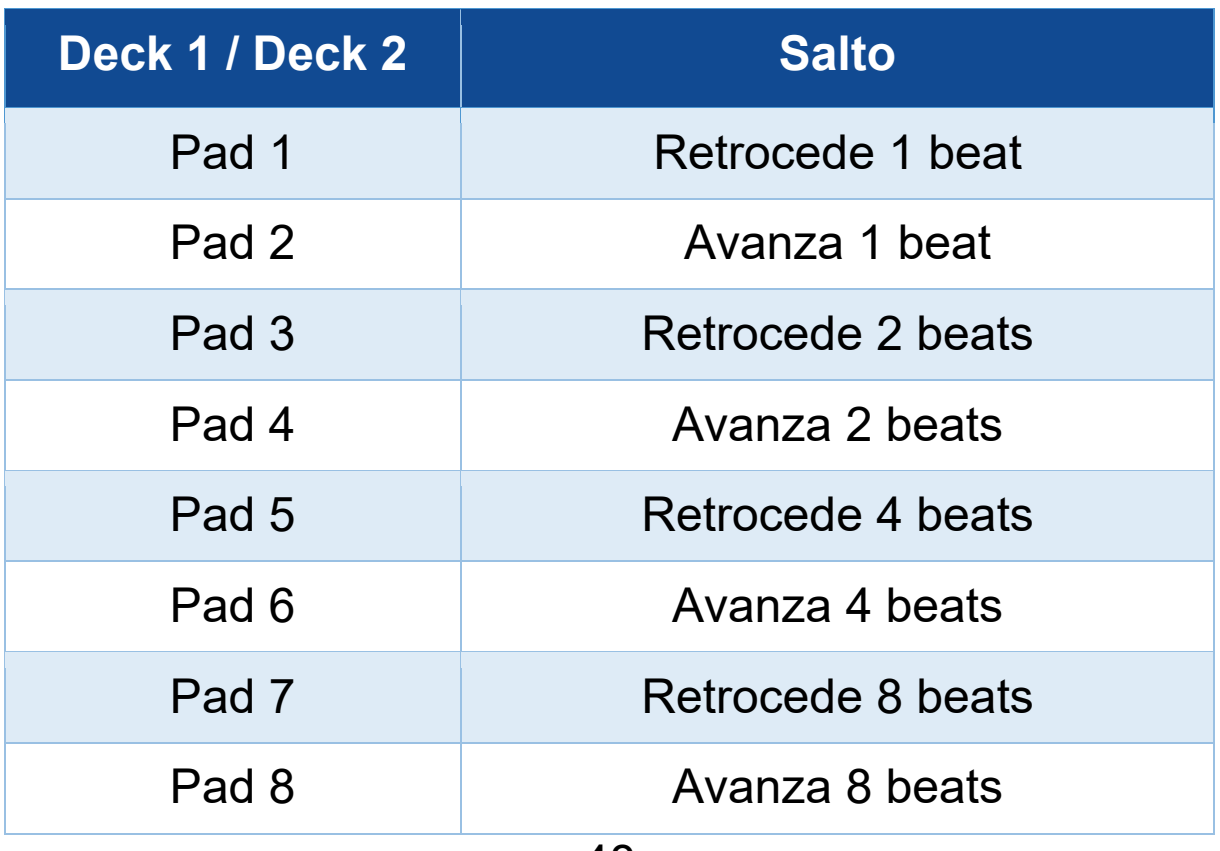

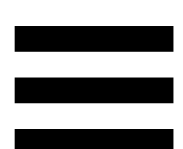

En Serato DJ Lite y Serato DJ Pro, el modo 8 corresponde al modo Scratch Banks. Este modo te permite cargar instantáneamente un sample de scratch en el deck para hacer scratching en la jog wheel en lugar de la pista que se está reproduciendo actualmente, y luego regresar rápidamente a la pista que se está reproduciendo actualmente.

Para mostrar el panel de samples de scratch, haz clic en **P** en Serato DJ Lite.

- 1.Para acceder al modo 8 (Scratch Banks), presiona SHIFT y SAMPLER al mismo tiempo. El botón SAMPLER parpadea.
- 2.Para reproducir un sample de scratch, presiona un pad.
- 3.Para detener la reproducción de un sample de scratch y volver a la pista que se estaba reproduciendo anteriormente, presiona SHIFT y el pad correspondiente al mismo tiempo.

#### Samples:

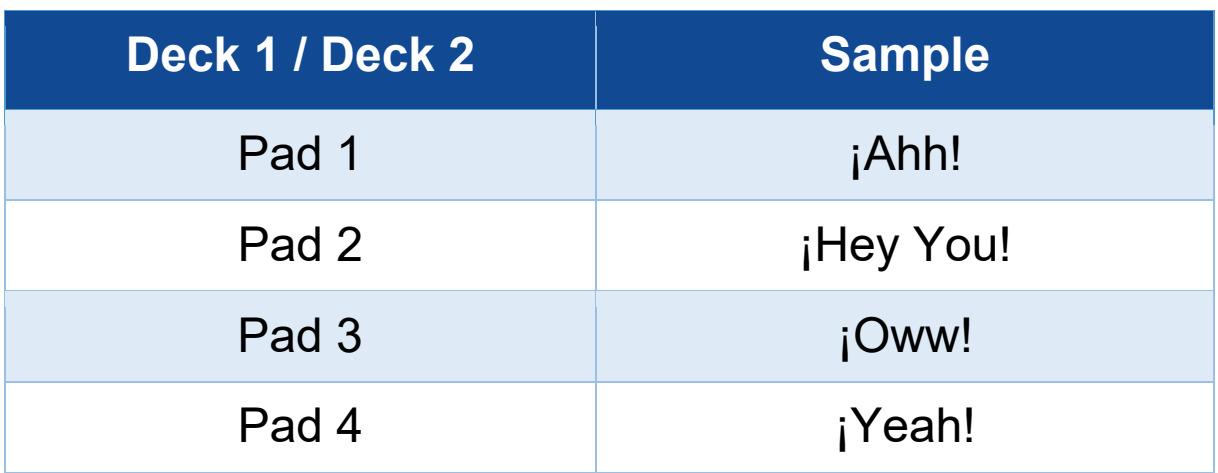

### <span id="page-49-0"></span>*Scratching*

El scratching consiste en producir un efecto de sonido a partir de una pista, girando la jog wheel.

1.Para activar la función de scratching, presiona SHIFT y SLIP al mismo tiempo.

Para asegurarte de que la función de scratching (modo Vinyl) esté activada, presiona SHIFT. El botón SLIP se ilumina.

2. Coloca el dedo índice en la parte superior de la jog wheel y realiza movimientos pequeños y rápidos hacia la derecha y hacia la izquierda.

Puedes repetir este scratch varias veces para crear un ritmo.

### <span id="page-50-0"></span>*Filtros*

El ajuste del filtro de la pista te permite atenuar ciertas frecuencias.

- − Atenuar las frecuencias altas (conocido como filtro de paso bajo o filtro de corte alto): gira la perilla del filtro (FILTER) hacia la izquierda.
- − Atenuar las frecuencias bajas (conocido como filtro de paso alto o filtro de corte bajo): gira la perilla del filtro (FILTER) hacia la derecha.

### <span id="page-51-0"></span>**6. Tarjeta de sonido multicanal**

El producto incluye una tarjeta de sonido multicanal integrada, que te permite reproducir las mezclas en los altavoces para el público (salida Master para altavoces) y monitorizar en los auriculares la siguiente pista que estás preparando (salida de auriculares).

#### <span id="page-51-1"></span>*Salida Master para altavoces (salida 1-*

### *2)*

Los altavoces activos deben estar conectados a la salida Master para altavoces ubicada en la parte posterior de tu producto.

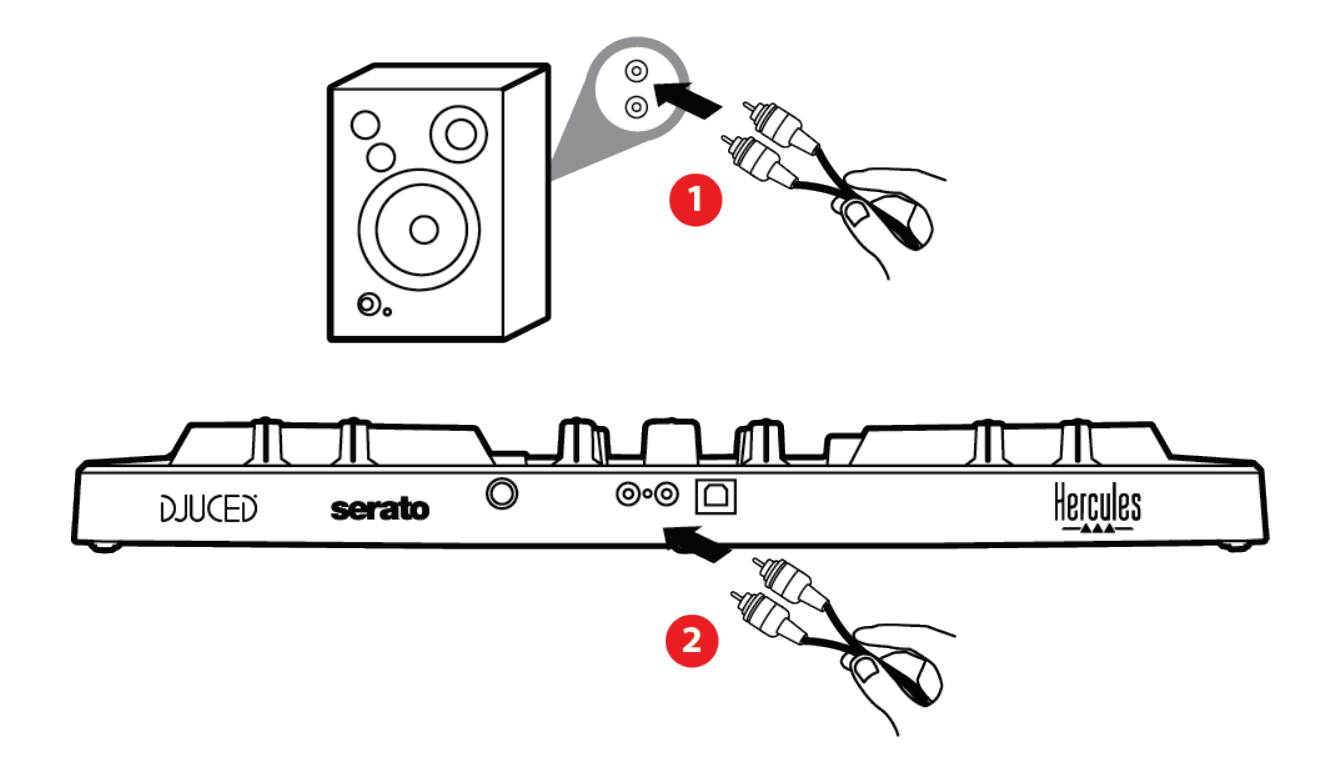

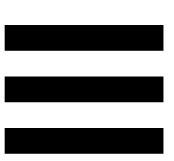

### <span id="page-52-0"></span>*Salida de auriculares (salida 3-4)*

Debes conectar los auriculares a la salida de auriculares  $\circledcirc$  situada en la parte frontal del producto.

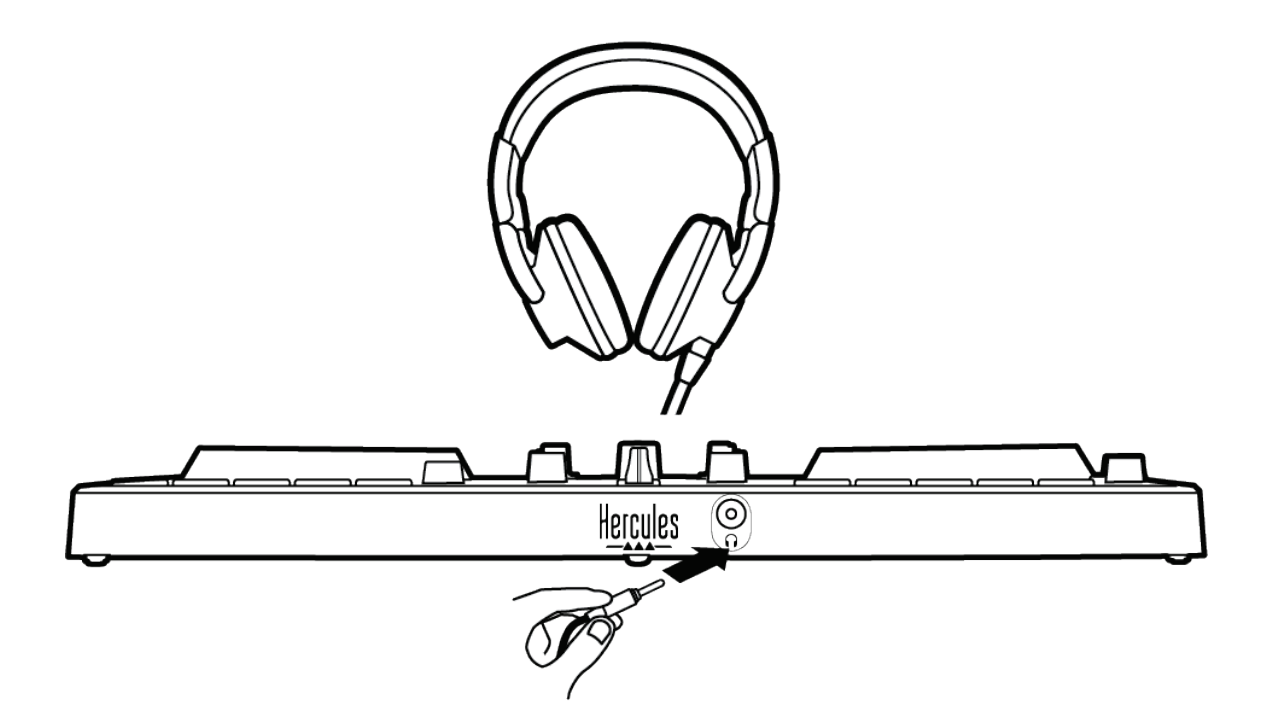

De forma predeterminada, cada vez que se conecta tu producto, la salida de auriculares se asigna a la salida 3- 4 para que pueda funcionar con todo el software de DJ disponible en el mercado, incluidos DJUCED® y Serato DJ Lite, en particular.

Sin embargo, si deseas usar la salida de auriculares de tu producto para escuchar música en el ordenador usando iTunes, por ejemplo, debes enrutar la salida 1-2 a la salida de auriculares. Para hacer esto, presiona el botón MASTER.

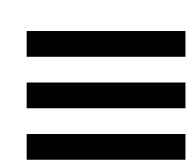

### <span id="page-53-0"></span>**7. Compatibilidad**

### <span id="page-53-1"></span>*USB Audio / USB MIDI*

Este producto es Plug & Play y puede funcionar sin controladores en cualquier PC o Mac, ya que cumple con los estándares USB Audio y USB MIDI.

### <span id="page-53-2"></span>*Panel de control de ASIO y Windows®*

Para usar la controladora DJControl Inpulse 300 MK2 con Serato DJ Lite, debes instalar los controladores ASIO. Los controladores ASIO están disponibles aquí: **[https://support.hercules.com/product/djcontrolinpul](https://support.hercules.com/product/djcontrolinpulse300mk2/) [se300mk2/](https://support.hercules.com/product/djcontrolinpulse300mk2/)**.

Si estás usando DJUCED®, también puedes descargar los controladores ASIO para aprovechar la menor latencia en el PC.

Los controladores ASIO incluyen un panel de control accesible en la barra de tareas del PC o en el directorio C:\Program Files\DJHERCULESMIX\Audio\DJ Console Series\. Este panel te permite ajustar la configuración de ASIO, incluidos los tamaños de búfer y la latencia.

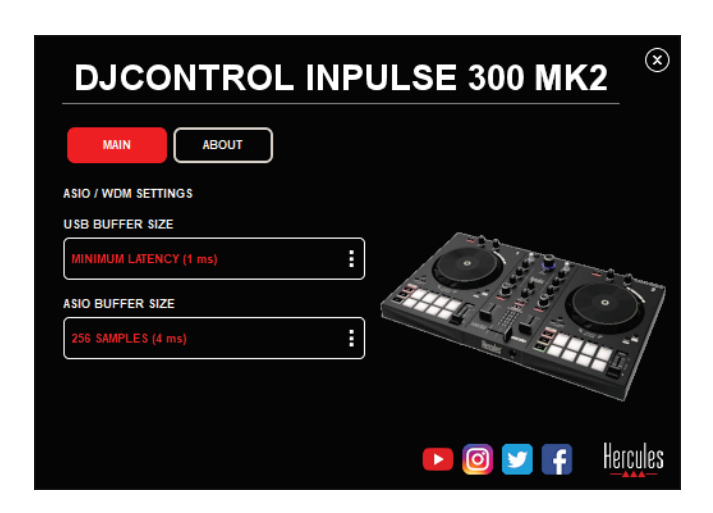

Para ajustar la configuración de ASIO:

- − Establece el tamaño del búfer USB en 1 ms.
- − Establece el tamaño del búfer ASIO en 4 u 8 ms.
- − Inicia tu software (por ejemplo: DJUCED®) y selecciona el controlador ASIO de DJControl Inpulse 300 Mk2:

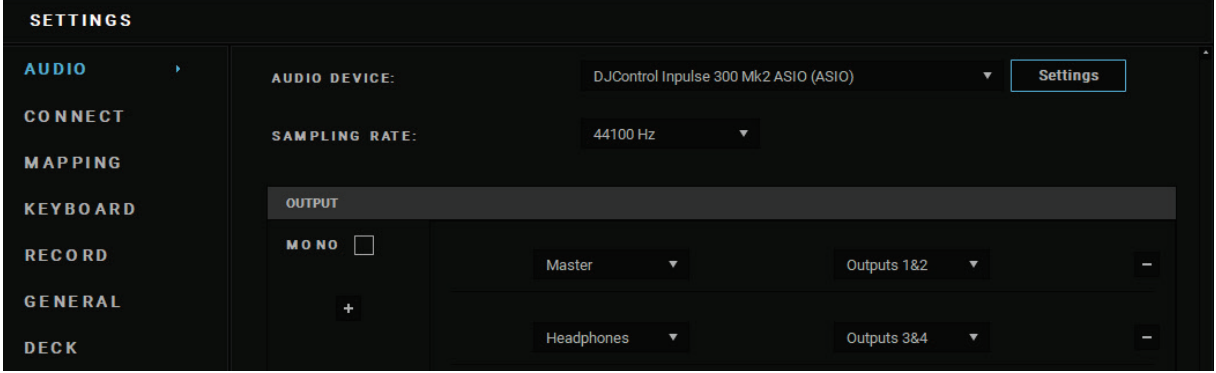

Una vez que el software comienza a usar el controlador ASIO, la configuración de ASIO ya no se puede modificar en el panel de control. Esto es perfectamente normal e indica que el controlador ASIO está en uso.

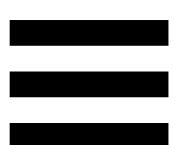

Usa tu software y escucha cualquier artefacto, defecto de audio (clics, crujidos) y problemas de latencia: si surge alguno de estos problemas, deberás ajustar los tamaños de búfer en consecuencia.

Cierre tu software y ajusta el búfer ASIO en un valor cada vez:

- − Reduce el tamaño del búfer para reducir la latencia.
- − Aumenta el tamaño del búfer si observas defectos o errores técnicos en el audio.

Tendrás que repetir este procedimiento hasta que encuentres el tamaño de búfer óptimo del sistema.

Los controladores están disponibles aquí: **[https://support.hercules.com/product/djcontrolinpul](https://support.hercules.com/product/djcontrolinpulse300mk2/) [se300mk2/](https://support.hercules.com/product/djcontrolinpulse300mk2/)**.

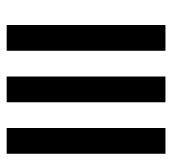

### <span id="page-56-0"></span>*Actualización de firmware*

El producto incorpora un modo automático de actualización del firmware. Esto requiere instalar los controladores de Hercules y seguir las instrucciones en pantalla. La actualización del firmware se producirá de manera automática.

Los controladores están disponibles aquí: **[https://support.hercules.com/product/djcontrolinpul](https://support.hercules.com/product/djcontrolinpulse300mk2/) [se300mk2/](https://support.hercules.com/product/djcontrolinpulse300mk2/)**.

El panel de control también te permite acceder a esta información y mostrar las versiones de los controladores instaladas en el ordenador en la pestaña ABOUT (ACERCA DE). Ten esta información lista si necesitas ponerte en contacto con el soporte técnico de Hercules.

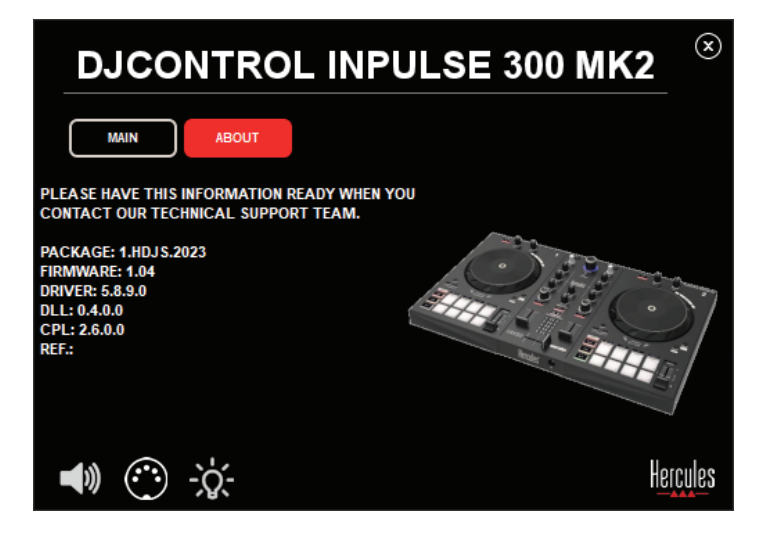

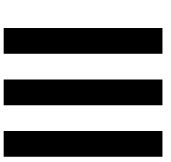

### <span id="page-57-0"></span>**8. Modo de demostración**

Este modo está disponible cuando conectas el producto a una fuente de alimentación USB y se usa en la tienda, en particular. En este caso, el producto no está operativo, sino que está en modo de demostración: se repite constantemente una secuencia de demostración que enciende las diferentes luces de la controladora.

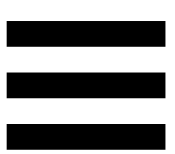

### <span id="page-58-0"></span>**9. Preguntas frecuentes**

## *1. No sale sonido por los auriculares.*

Asegúrate de haber conectado los auriculares en la parte frontal del producto, ya que el producto está equipado con una tarjeta de sonido multicanal preconfigurada para funcionar con DJUCED® y Serato DJ Lite.

De manera predeterminada, los dos botones de monitorización están activados cuando se inicia el software por primera vez. A continuación, puedes seleccionar el deck que deseas escuchar en los auriculares o usar el botón MASTER para escuchar los resultados de tus mezclas.

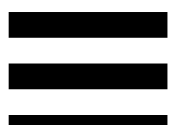

# *2. El sonido de los auriculares está distorsionado.*

Asegúrate de que los auriculares tengan un conector TRS (auriculares estándar) y no un conector TRRS (auriculares + micrófono).

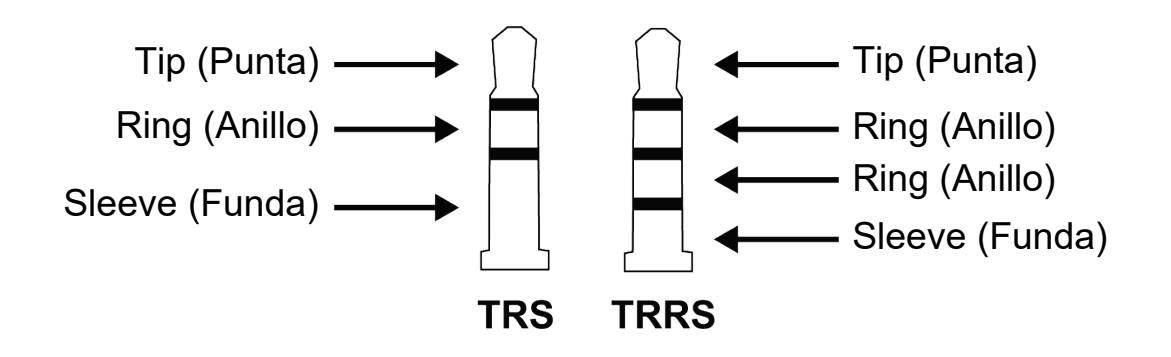

Los conectores TRRS no son compatibles con la controladora DJControl Inpulse 300 MK2.

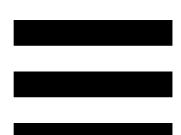

### *3. No sale sonido por los altavoces.*

Asegúrate de que has conectado los altavoces a los conectores RCA de la parte trasera del producto, ya que está equipado con una tarjeta de sonido multicanal preconfigurada para funcionar con DJUCED® y Serato DJ Lite.

Para probar (sin usar el software de DJ) si la interfaz de audio de la controladora DJControl Inpulse 300 MK2 produce sonido, puedes mostrar el panel de control de la controladora de DJ. Haz clic en la pestaña ABOUT (ACERCA DE) y después haz clic en el icono del altavoz. El icono se vuelve verde cuando se reproduce sonido.

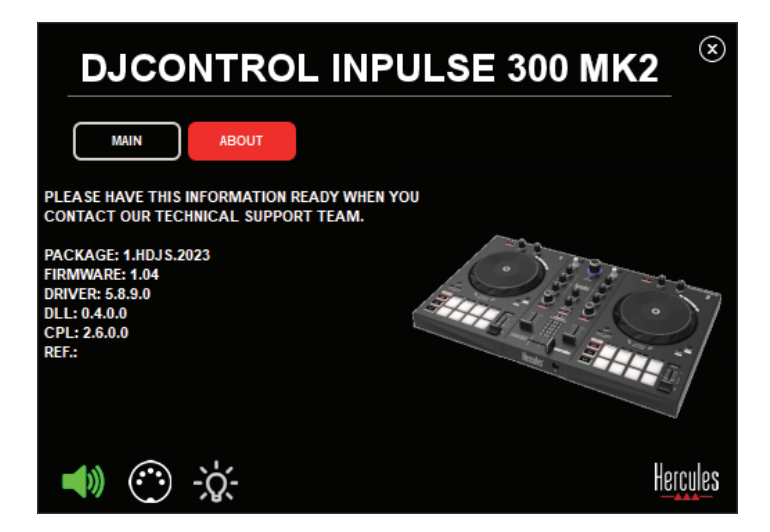

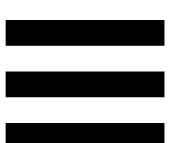

# *4. No sale ningún sonido de los altavoces del ordenador portátil.*

Tu producto está equipado con una tarjeta de sonido multicanal preconfigurada. Si deseas usar los altavoces integrados en el ordenador portátil:

− En DJUCED®, accede a la configuración y marca la opción SEND MASTER TO COMPUTER SPEAKERS (ENVIAR LA SEÑAL MAESTRA A LOS ALTAVOCES DEL ORDENADOR).

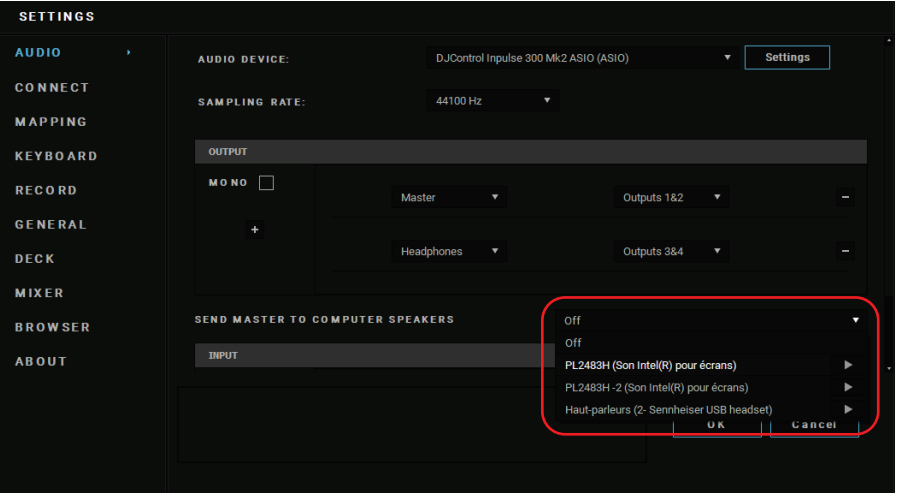

− En Serato DJ Lite, accede a la configuración, abre la pestaña Audio (Audio) y marca la opción Use Laptop Speakers (Usar altavoces de ordenador portátil).

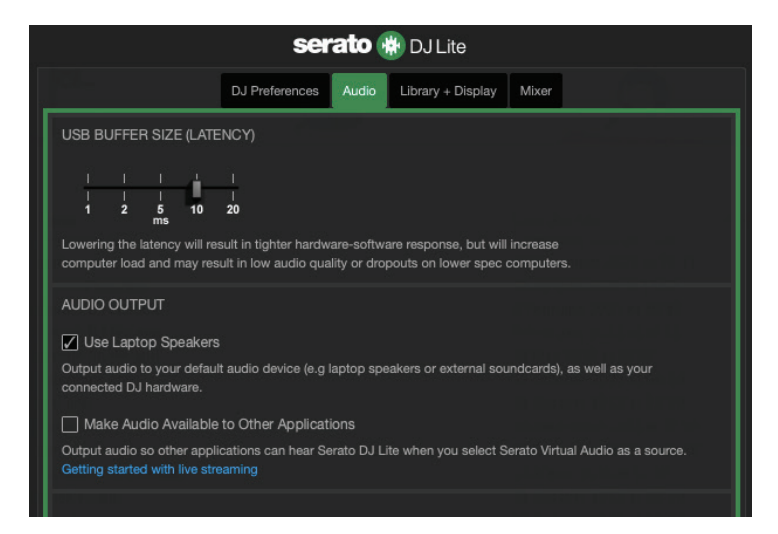

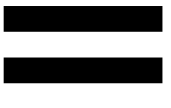

# *5. No sale sonido por los auriculares ni por los altavoces del ordenador portátil.*

De forma predeterminada, el sonido proviene de la salida Master para altavoces y de la salida de auriculares. Por lo tanto, es normal que no salga ningún sonido del ordenador portátil.

Si deseas usar los altavoces integrados en el ordenador portátil:

− En DJUCED®, accede a la configuración y marca la opción SEND MASTER TO COMPUTER SPEAKERS (ENVIAR LA SEÑAL MAESTRA A LOS ALTAVOCES DEL ORDENADOR). Debes conectar los auriculares a la controladora DJControl Inpulse 300 MK2.

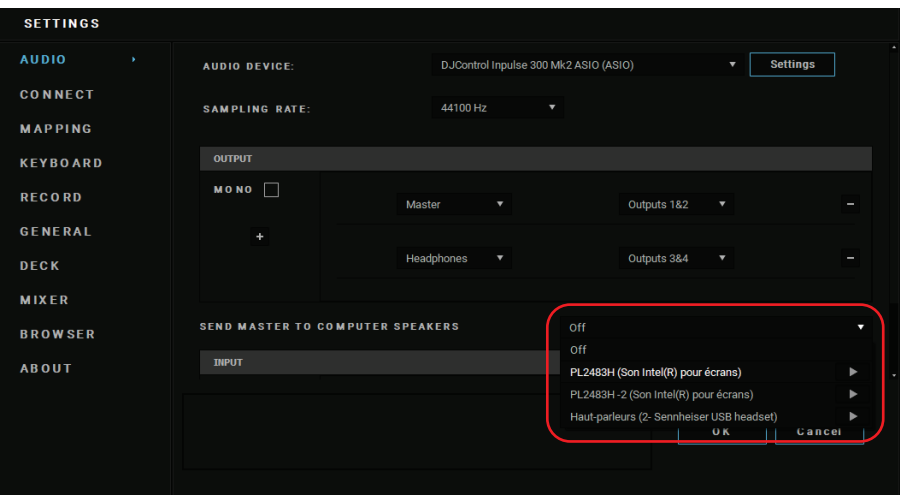

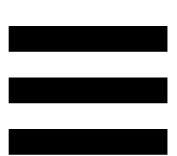

− En Serato DJ Lite, accede a la configuración, abre la pestaña Audio (Audio) y marca la opción Use Laptop Speakers (Usar altavoces de ordenador portátil). Debes conectar los auriculares a la controladora DJControl Inpulse 300 MK2.

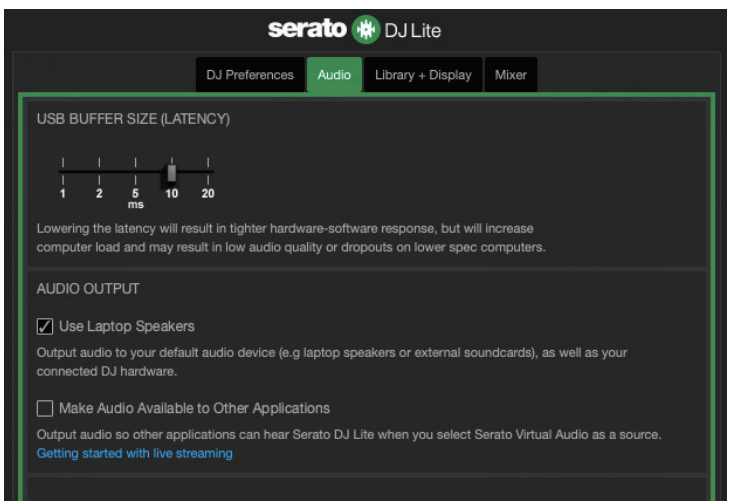

Para probar (sin usar el software de DJ) si la interfaz de audio de la controladora DJControl Inpulse 300 MK2 produce sonido, puedes mostrar el panel de control de la controladora de DJ. Haz clic en la pestaña ABOUT (ACERCA DE) y después haz clic en el icono del altavoz. El icono se vuelve verde cuando se reproduce sonido.

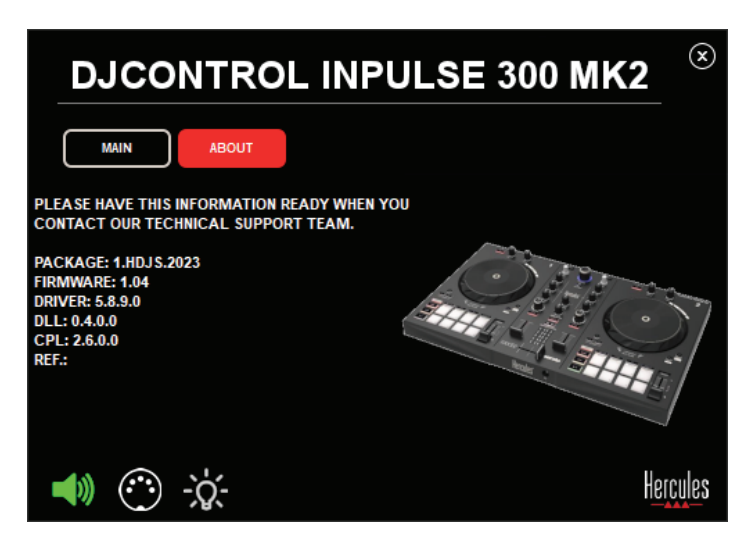

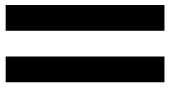

# *6. No puedo conectar los altavoces multimedia a mi DJControl Inpulse 300 MK2.*

Si los conectores de los altavoces difieren de los conectores de la DJControl Inpulse 300 MK2, puedes usar un adaptador dual de RCA a mini-jack de 3,5 mm (no incluido) o cualquier otro formato de adaptador que corresponda a tus altavoces.

También puedes conectar los altavoces a la salida de auriculares y enrutar la salida 1-2 a la salida 3-4 presionando el botón MASTER.

# *7. ¿La controladora DJControl Inpulse 300 MK2 es compatible con iPad o iPhone?*

No, la controladora DJControl Inpulse 300 MK2 no es compatible con iPad ni iPhone. Solo funciona con un PC o Mac.

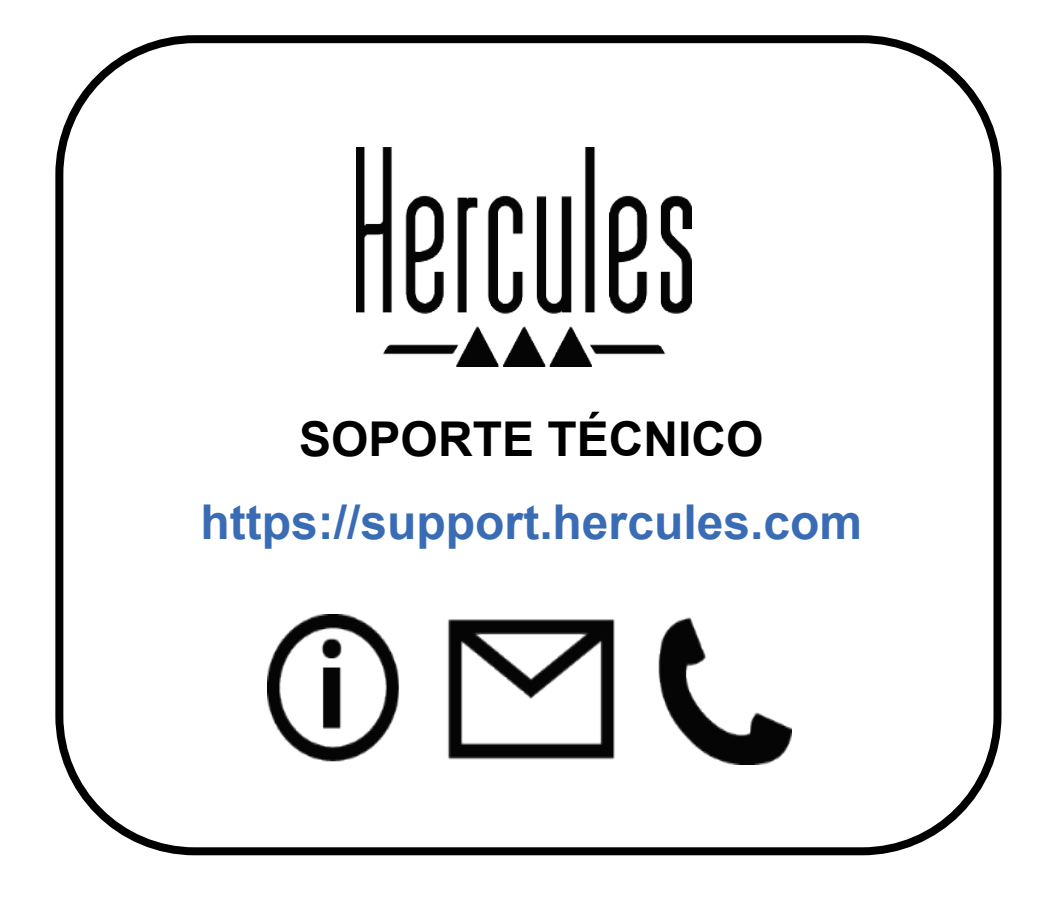

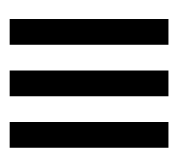

### **Marcas registradas**

Intel® e Intel Core™ son marcas comerciales o marcas comerciales registradas de Intel Corporation.

Microsoft® Windows® 10/11 es una marca comercial registrada o una marca comercial de Microsoft Corporation en EE. UU. y/o en otros países.

Mac® y macOS® son marcas comerciales de Apple Inc., registradas en EE. UU. y en otros países.

Serato, Serato DJ Lite y Serato DJ Pro son marcas comerciales registradas de Serato Audio Research Limited.

La marca DJUCED<sup>®</sup> y los elementos gráficos de DJUCED<sup>®</sup> son propiedad de Guillemot Corporation.

ASIO es una marca comercial de Steinberg Media Technologies GmbH. Todas las demás marcas comerciales y nombres comerciales se reconocen por la presente en este documento y son propiedad de sus respectivos dueños. Ilustraciones no vinculantes. Los contenidos, los diseños y las especificaciones de este documento están sujetos a cambios sin previo aviso y pueden variar de un país a otro.

## **Copyright**

Ninguna parte de este manual se puede reproducir, resumir, transmitir, transcribir, almacenar en un sistema de recuperación, ni traducir a cualquier idioma o lenguaje de ordenador, en cualquier forma ni por cualquier medio, electrónico, mecánico, magnético, manual, mediante fotocopias, grabaciones u otros, sin el permiso expreso por escrito de Guillemot Corporation S.A.

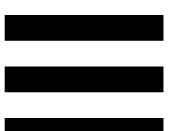

# **Acuerdo de licencia de usuario final de DJUCED® y Serato DJ Lite**

Lee atentamente el Acuerdo de licencia que se muestra durante la instalación de DJUCED® y Serato DJ Lite.